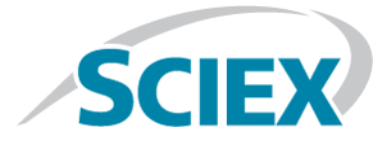

# **Analyst® Device Driver 1.2**

**Tutorial**

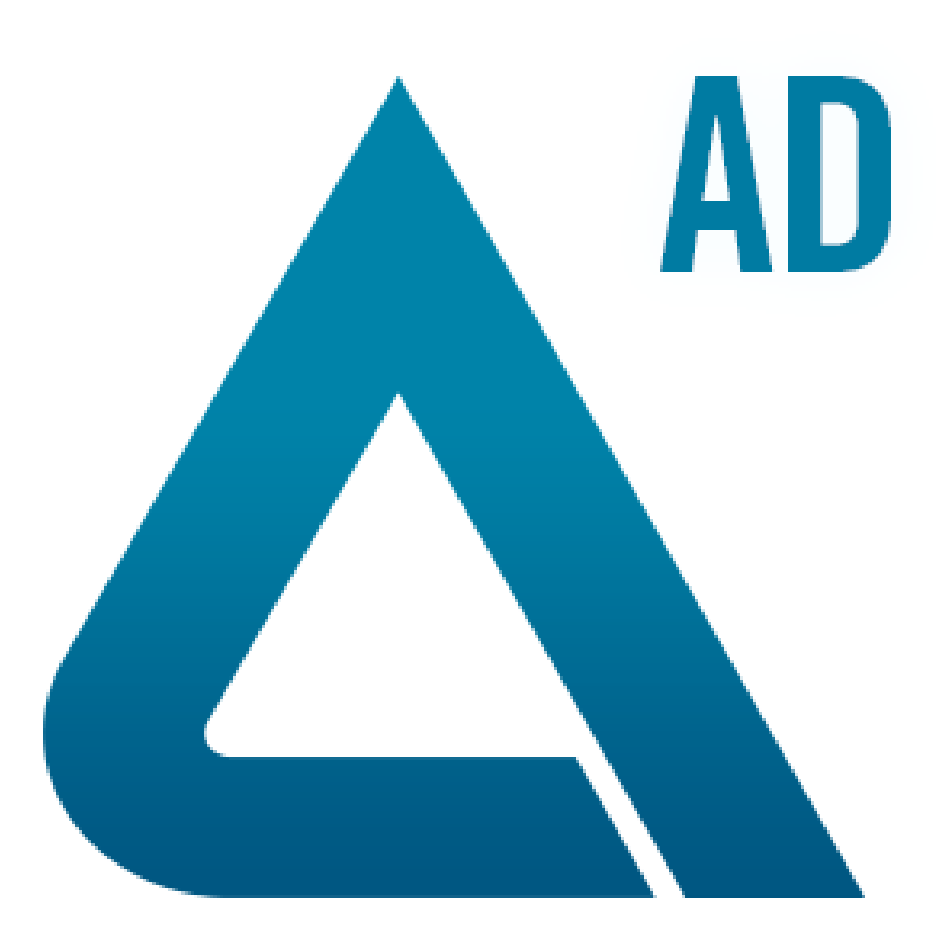

RUO-IDV-05-1102-D February 2017

This document is provided to customers who have purchased SCIEX equipment to use in the operation of such SCIEX equipment. This document is copyright protected and any reproduction of this document or any part of this document is strictly prohibited, except as SCIEX may authorize in writing.

Software that may be described in this document is furnished under a license agreement. It is against the law to copy, modify, or distribute the software on any medium, except as specifically allowed in the license agreement. Furthermore, the license agreement may prohibit the software from being disassembled, reverse engineered, or decompiled for any purpose. Warranties are as stated therein.

Portions of this document may make reference to other manufacturers and/or their products, which may contain parts whose names are registered as trademarks and/or function as trademarks of their respective owners. Any such use is intended only to designate those manufacturers' products as supplied by SCIEX for incorporation into its equipment and does not imply any right and/or license to use or permit others to use such manufacturers' and/or their product names as trademarks.

SCIEX warranties are limited to those express warranties provided at the time of sale or license of its products and are SCIEX's sole and exclusive representations, warranties, and obligations. SCIEX makes no other warranty of any kind whatsoever, expressed or implied, including without limitation, warranties of merchantability or fitness for a particular purpose, whether arising from a statute or otherwise in law or from a course of dealing or usage of trade, all of which are expressly disclaimed, and assumes no responsibility or contingent liability, including indirect or consequential damages, for any use by the purchaser or for any adverse circumstances arising therefrom.

**For research use only.** Not for use in diagnostic procedures.

AB Sciex is doing business as SCIEX.

The trademarks mentioned herein are the property of AB Sciex Pte. Ltd. or their respective owners.

AB SCIEX<sup>™</sup> is being used under license.

 $\circ$  2017 AB Sciex

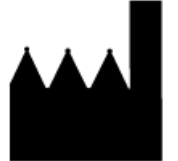

AB Sciex Pte. Ltd. Blk 33, #04-06 Marsiling Ind Estate Road 3 Woodlands Central Indus. Estate. SINGAPORE 739256

# **Contents**

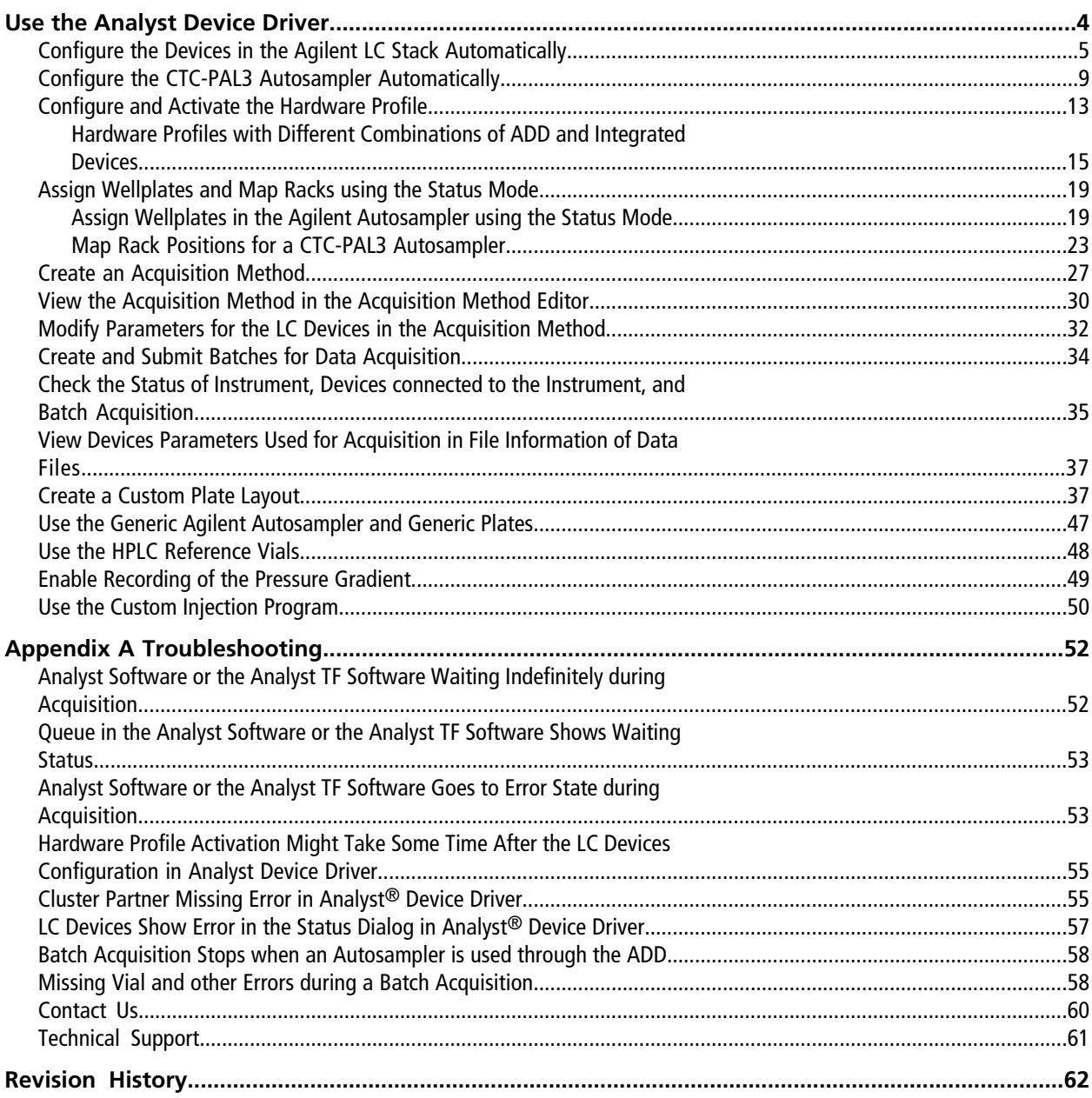

<span id="page-3-0"></span>The Analyst<sup>®</sup> Device Driver is an HPLC device control application for the Analyst<sup>®</sup> software or the Analyst® TF software. It is based on Agilent Technologies Instrument Control Framework (ICF). Currently, the Analyst® Device Driver can be used to control the Agilent Technologies devices and PAL3 RTC and RSI autosamplers from CTC. The Analyst® Device Driver utilizes ICF components and interfaces to provide instrument configuration, method creation and editing, communication (Run Control) and status representation.

**Note:** The Analyst Device Driver is designed to interface the Analyst<sup>®</sup> software or the Analyst<sup>®</sup> TF software with Agilent Instrument Control Framework, a new way to control newer LC devices. Most of the Agilent-related or CTC-related user interface shown within the Analyst Device Driver are provided by Agilent or CTC. These interfaces are detailed within the documentation that comes with the device. Online Help is also available through the Analyst Device Driver software. Familiarize yourself with these documents before using the Analyst Device Driver to avoid configuration issues. Note that the Agilent documentation refers to the use of Chemstation. Analyst Device Driver can be substituted for Chemstation within these instructions.

To use the Analyst® Device Driver, refer to following procedures:

- [Configure the Devices in the Agilent LC Stack Automatically on page 5](#page-4-0) or [Configure the CTC-PAL3 Autosampler](#page-8-0) [Automatically on page 9](#page-8-0)
- [Configure and Activate the Hardware Profile on page 13](#page-12-0)
- [Assign Wellplates and Map Racks using the Status Mode on page 19](#page-18-0)
- [Create an Acquisition Method on page 27](#page-26-0)
- [Modify Parameters for the LC Devices in the Acquisition Method on page 32](#page-31-0)
- [Create and Submit Batches for Data Acquisition on page 34](#page-33-0)
- [Check the Status of Instrument, Devices connected to the Instrument, and Batch Acquisition on page 35](#page-34-0)
- [View Devices Parameters Used for Acquisition in File Information of Data Files on page 37](#page-36-0)
- [Create a Custom Plate Layout on page 37](#page-36-1)
- [Use the Generic Agilent Autosampler and Generic Plates on page 47](#page-46-0)
- [Use the HPLC Reference Vials on page 48](#page-47-0)
- [Enable Recording of the Pressure Gradient on page 49](#page-48-0)
- [Use the Custom Injection Program on page 50](#page-49-0)

## <span id="page-4-0"></span>**Configure the Devices in the Agilent LC Stack Automatically**

The various peripheral devices in an LC stack can be configured both automatically and manually. This procedure describes the automatic method.

- 1. Open the Analyst® software or the Analyst® TF software.
- 2. Make sure that the hardware profile is deactivated.
- 3. On the Navigation bar, under **Companion Software**, double-click **Analyst Device Driver**. The Windows Security Alert window opens.
- 4. Select the networks that the Analyst Device Driver is allowed to communicate on and then click **Allow Access**. The Analyst Device Driver dialog opens.

### **Figure 1 Analyst Device Driver**

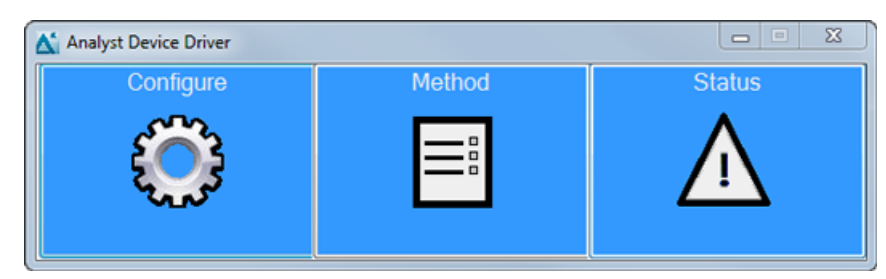

5. In the Analyst Device Driver dialog, click **Configure**.

The LC Device Configuration dialog opens.

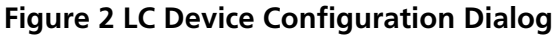

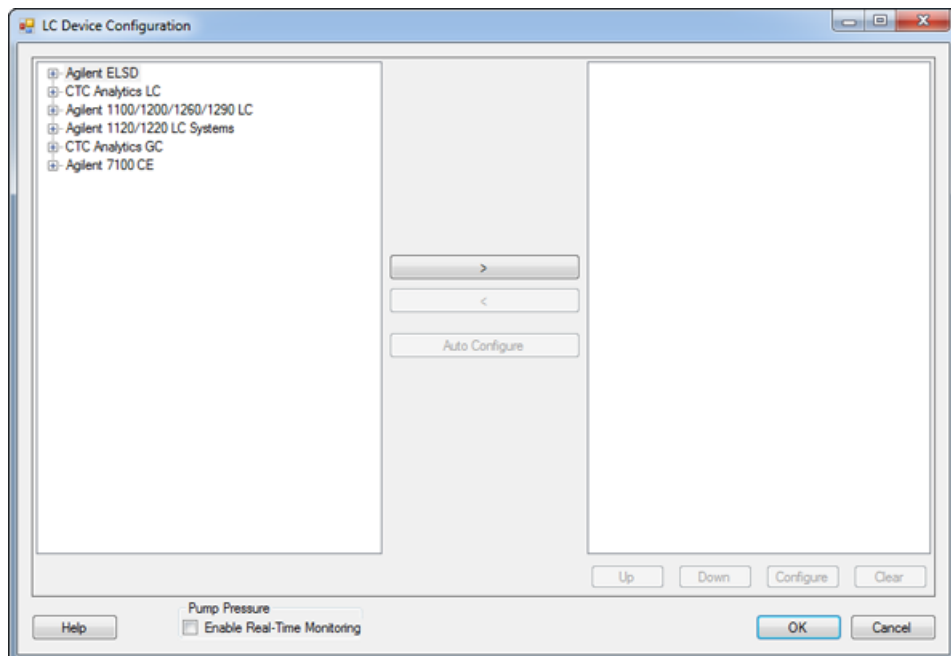

6. Select the type of Agilent LC system to be configured in the left panel.

All of the peripheral devices for each group of Agilent LC systems are listed under that group. Expand the group to view the list.

**Figure 3 LC Device Configuration Dialog**

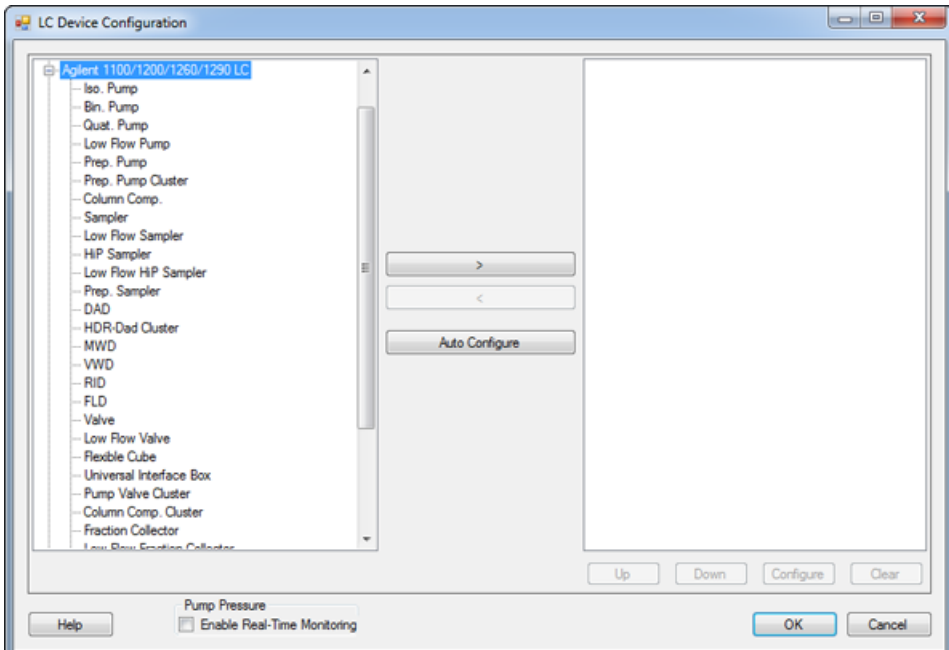

#### 7. Click **Auto Configure**.

The Automatic configuration parameters dialog opens.

#### **Figure 4 Automatic configuration parameters Dialog**

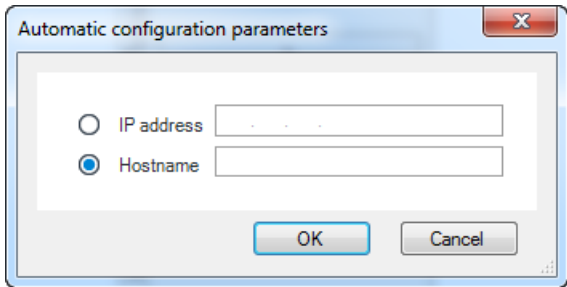

- 8. Click either the **IP address** or the **Hostname** option.
- 9. Type either the IP address or the host name for the host computer. For more information, press **F1** to open the Agilent Help.
- 10. Click **OK**.

Auto Configure automatically detects the peripheral devices connected to the computer and lists them in the right panel in the LC Device Configuration dialog.

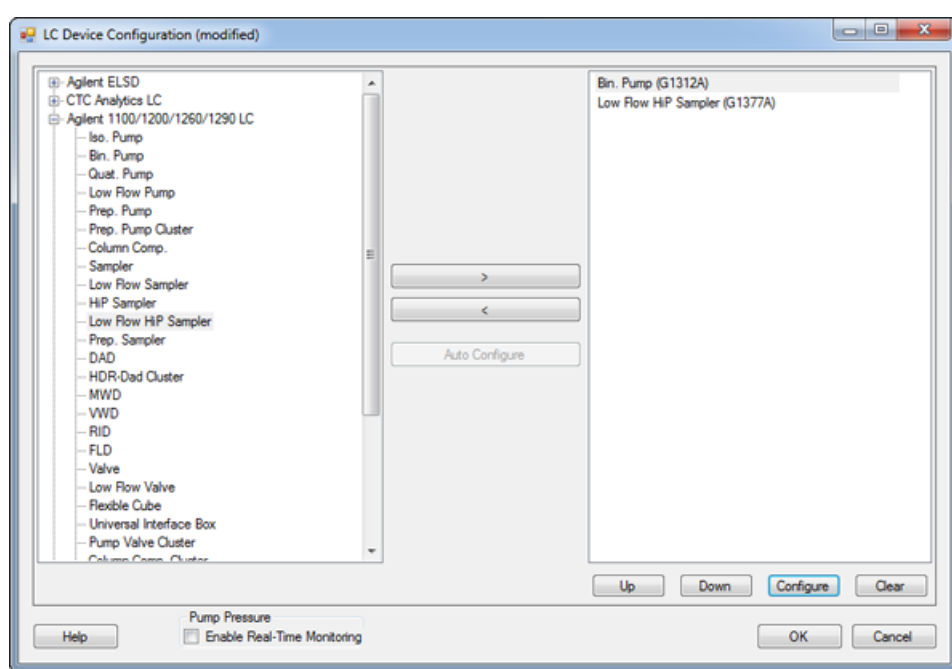

**Figure 5 LC Device Configuration Dialog**

11. To customize the settings of a peripheral device, double-click that device in the right panel. The dialog to configure the selected peripheral device opens.

**Figure 6 Configure Bin. Pump Dialog**

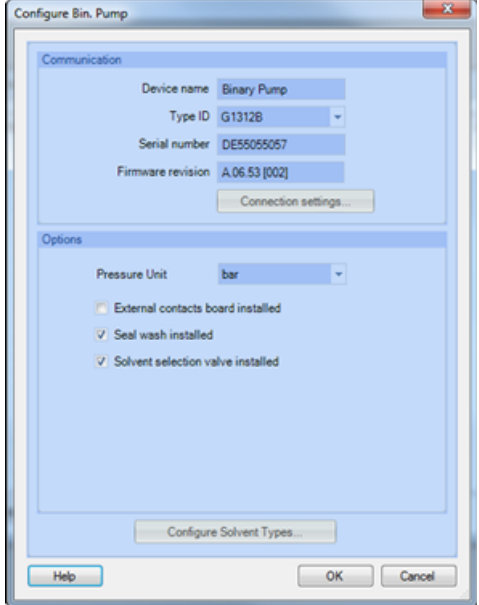

12. Modify the settings if required and then click **OK**.

If required, use the **Help** button to open the Agilent Help.

13. Repeat step 11 and step 12 for all of the peripheral devices in the right panel.

**Figure 7 Configure Low Flow HiP Sampler Dialog**

| Communication                     |                        |                                  |             |   |   |
|-----------------------------------|------------------------|----------------------------------|-------------|---|---|
|                                   |                        | Device name Low Flow HiP Sampler |             |   |   |
|                                   |                        | Type ID G1377A                   |             |   |   |
|                                   |                        | Serial number DE40500596         |             |   |   |
|                                   |                        | Firmware revision A.06.54 [006]  |             |   |   |
|                                   |                        | Connection settings              |             |   |   |
| Options                           |                        |                                  |             |   | и |
|                                   | Syringe 8              |                                  |             | ᄖ |   |
|                                   | Seat Capillary 12      |                                  |             | 비 |   |
| Max. injection volume             |                        |                                  | $8.00$ $ul$ |   |   |
| External contacts board installed |                        |                                  |             |   |   |
|                                   | use BCD port for       |                                  |             |   |   |
|                                   |                        | G Location C Binary Output       |             |   |   |
|                                   | BCD port output format |                                  |             |   |   |
|                                   | G BCD C Binary         |                                  |             |   |   |
| Thermostat installed              |                        |                                  |             |   |   |

<span id="page-8-0"></span>14. Click **OK**.

15. Click the minimize button on the top right part of the Analyst Device Driver dialog to minimize it.

### **Configure the CTC-PAL3 Autosampler Automatically**

The PAL3 autosampler from CTC can be configured both automatically and manually. This procedure describes the automatic method.

**Note:** A sync cable, called the PAL connecting cable APG Remote, is used to connect the PAL3 autosampler to an Agilent pump when both the devices are configured through the Analyst Device Driver. The cable connects to the 15 pin INTERFACE connection on the back of the PAL3 autosampler and to the 9 pin REMOTE connection on the back of the Agilent pump.

- 1. Do one of the following:
	- If only a PAL3 autosampler is being configured using the Analyst Device Driver, then continue from step 2.
	- If both Agilent devices and a PAL3 autosampler are being configured using the Analyst Device Driver, then in the LC Device Configuration dialog where the Agilent devices were configured in [Configure the Devices](#page-4-0) [in the Agilent LC Stack Automatically](#page-4-0), auto-configure the PAL3 autosampler by following steps 7 onwards in this procedure.
- 2. Open the Analyst<sup>®</sup> software or the Analyst<sup>®</sup> TF software.
- 3. Make sure that the hardware profile is deactivated.
- 4. On the Navigation bar, under **Companion Software**, double-click **Analyst Device Driver**.

The Windows Security Alert window opens.

5. Select the networks that the Analyst Device Driver is allowed to communicate on and then click **Allow Access**. The Analyst Device Driver dialog opens.

### **Figure 8 Analyst Device Driver**

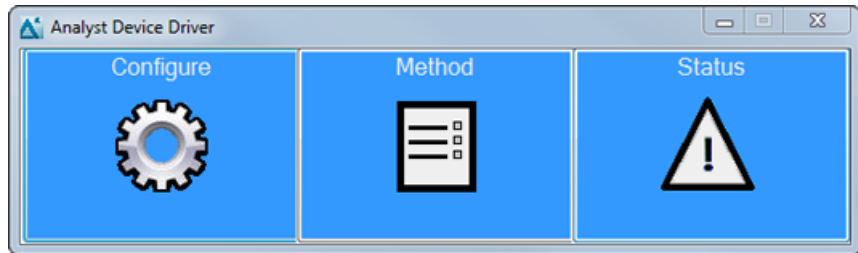

6. In the Analyst Device Driver dialog, click **Configure**.

The LC Device Configuration dialog opens.

### **Figure 9 LC Device Configuration Dialog**

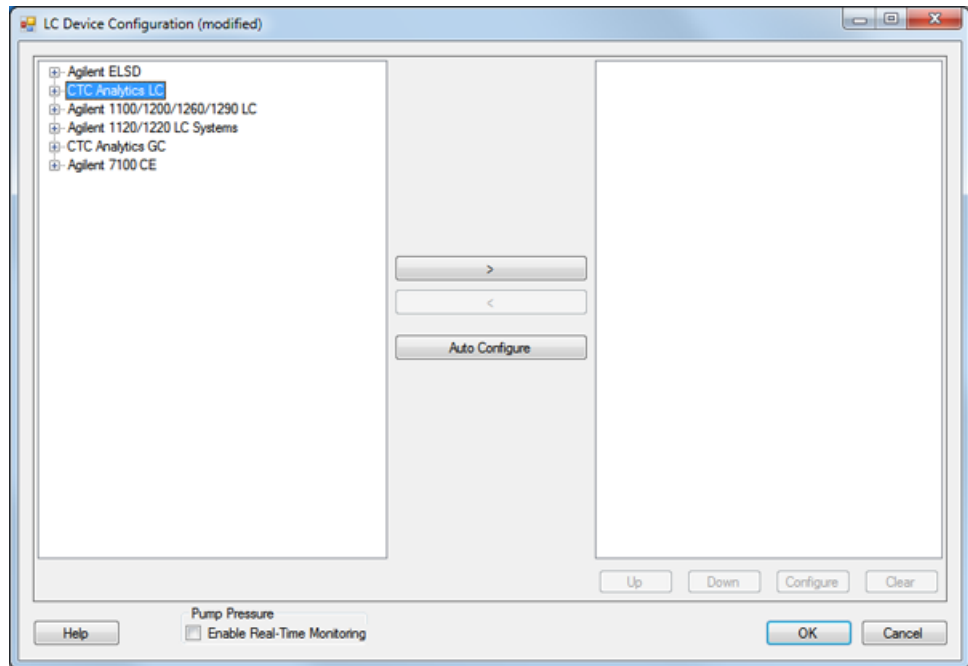

7. If required, select **CTC Analytics LC** system in the left panel.

Expand the CTC Analytics LC group to view the peripheral devices for that group.

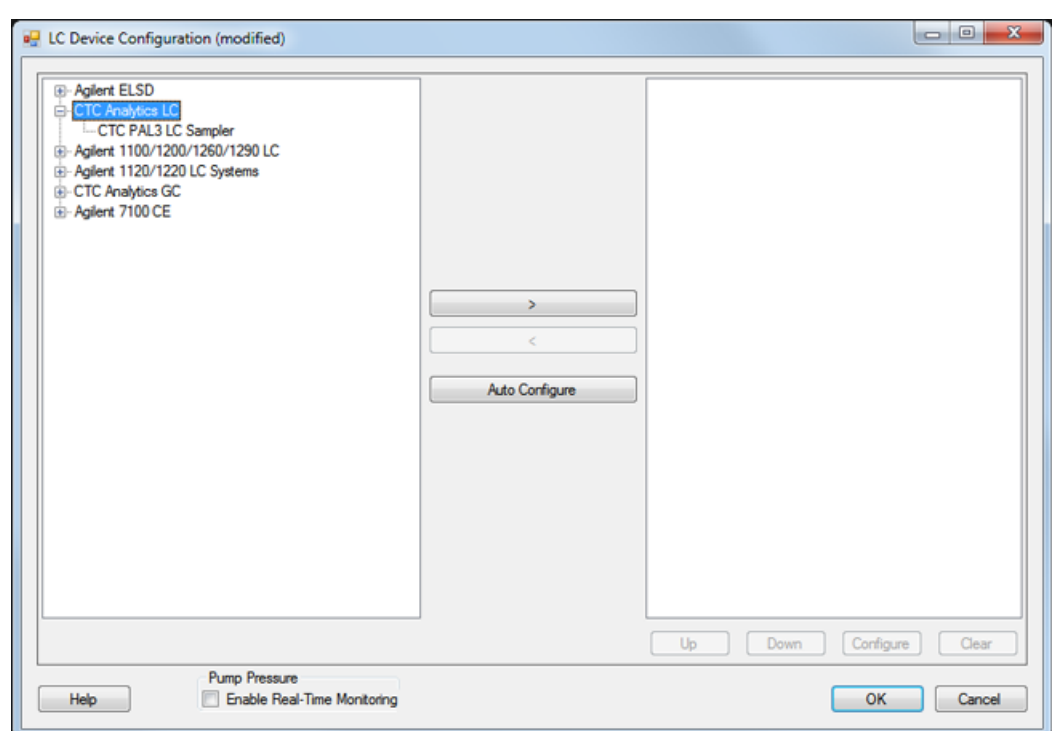

### **Figure 10 LC Device Configuration Dialog**

#### 8. Click **Auto Configure**.

The Automatic configuration parameters dialog opens.

#### **Figure 11 Automatic configuration parameters Dialog**

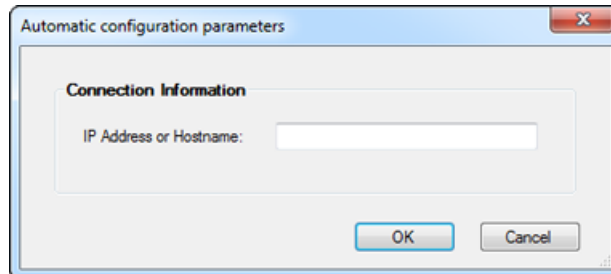

9. Type either the IP address or the host name for the host computer.

#### 10. Click **OK**.

Auto Configure automatically detects the peripheral devices connected to the computer and lists them in the right panel in the LC Device Configuration dialog.

**Figure 12 LC Device Configuration Dialog with only the CTC-PAL3 Autosampler Configured using the Analyst Device Driver**

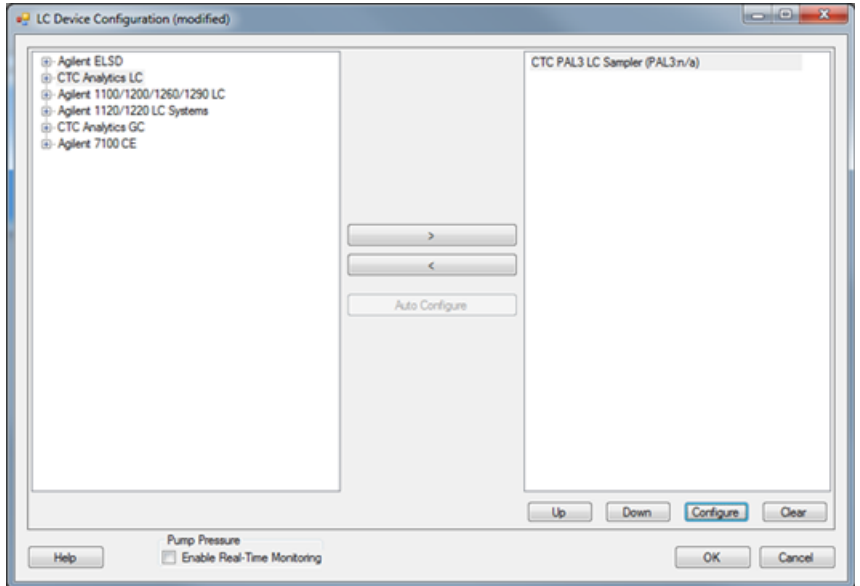

**Figure 13 LC Device Configuration Dialog with both Agilent Devices and the CTC-PAL3 Autosampler Configured using the Analyst Device Driver**

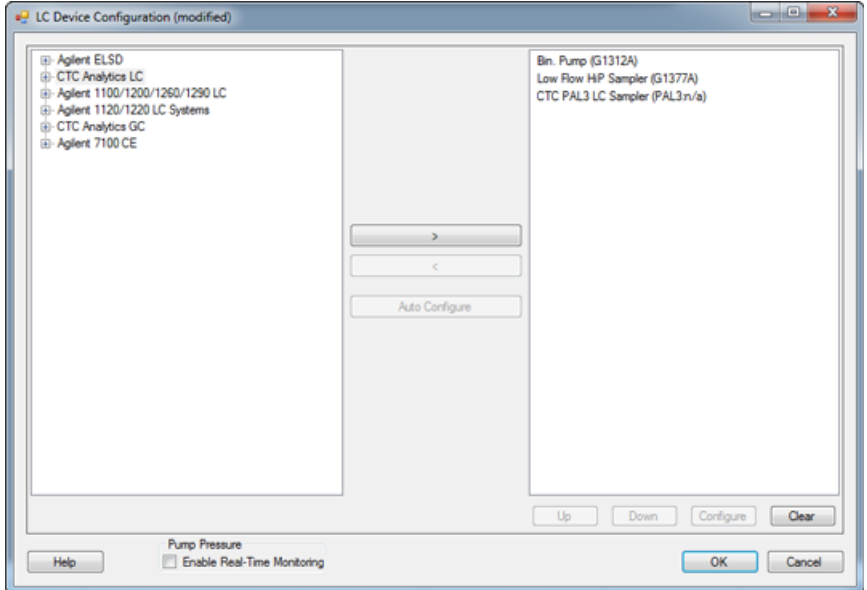

- 11. if required, customize the settings of a peripheral device in the right panel using the PAL terminal. After the changes are completed, reconfigure the device using steps 7 to 9.
- 12. Click **OK** in the LC Device Configuration dialog.

13. Click the minimize button on the top right part of the Analyst Device Driver dialog to minimize it.

### <span id="page-12-0"></span>**Configure and Activate the Hardware Profile**

1. On the Navigation bar, double-click **Hardware Configuration**.

The Hardware Configuration Editor opens.

- 2. Click **New Profile**.
- 3. In the Create New Hardware Profile dialog, type a name in the **Profile Name** box.
- 4. Click **Add Device**.
- 5. In the Available Devices dialog, select **Mass Spectrometer** as the **Device Type**.
- 6. Select a mass spectrometer in the **Devices** section and then click **OK**.
- 7. In the Create New Hardware Profile dialog, click **Setup Device** and configure the mass spectrometer as required. Refer to the *Operating Instructions — Hardware Profiles and Projects* chapter in the System User Guides.
- 8. Click **Add Device**.
- 9. In the Available Devices dialog, select **Software Application** from the **Device Type** list.

Software Application is listed in the Devices section.

### **Figure 14 Available Devices Dialog**

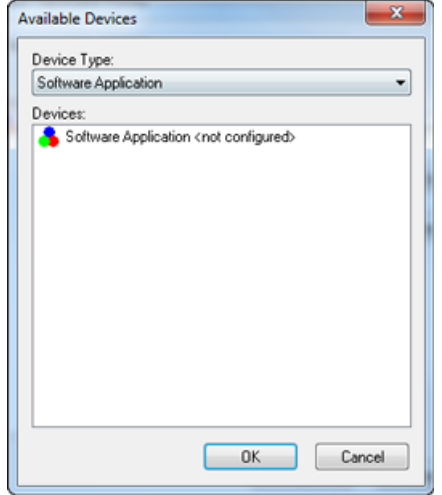

#### 10. Click **OK**.

11. In the Create New Hardware Profile dialog, make sure that the Software Application entry is selected and then click **Setup Device**.

The Software Applications Settings dialog opens. The **Analyst Device Driver** option is selected in the Software applications section.

**Figure 15 Software Application Settings Dialog**

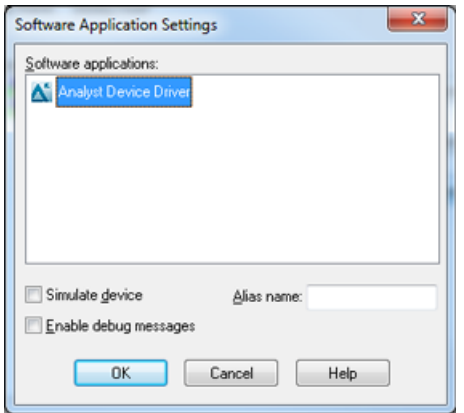

12. Select the required options and click **OK**.

The Analyst Device Driver is added to the current profile.

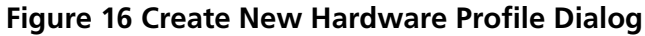

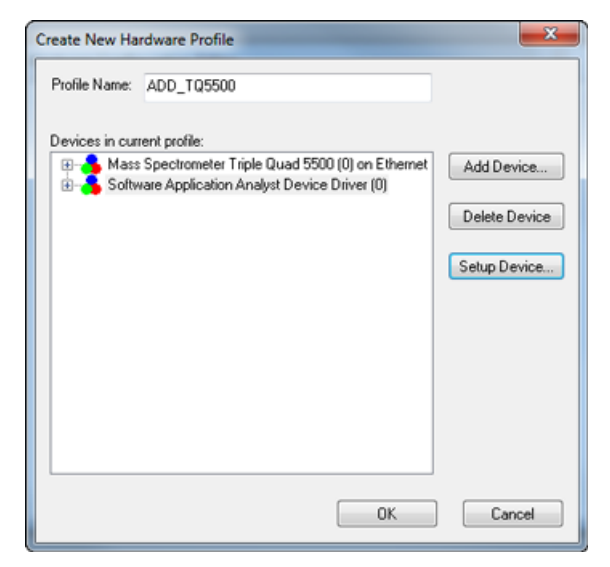

13. Click **OK**.

The new hardware profile is created.

- 14. With the newly created hardware profile selected, click **Activate Profile**.
- 15. Click **Close**.

### <span id="page-14-0"></span>**Hardware Profiles with Different Combinations of ADD and Integrated Devices**

The Analyst Device Driver 1.2 supports hardware profiles containing different combinations of Agilent, CTC, Shimadzu, Exion LC, and other devices connected using the Analyst Device Driver or as integrated devices. The table below lists some examples of possible combinations of devices in a hardware profile:

### **Table 1 Examples of Possible Combinations of Devices Configured using ADD or as Integrated Device in a Hardware Profile**

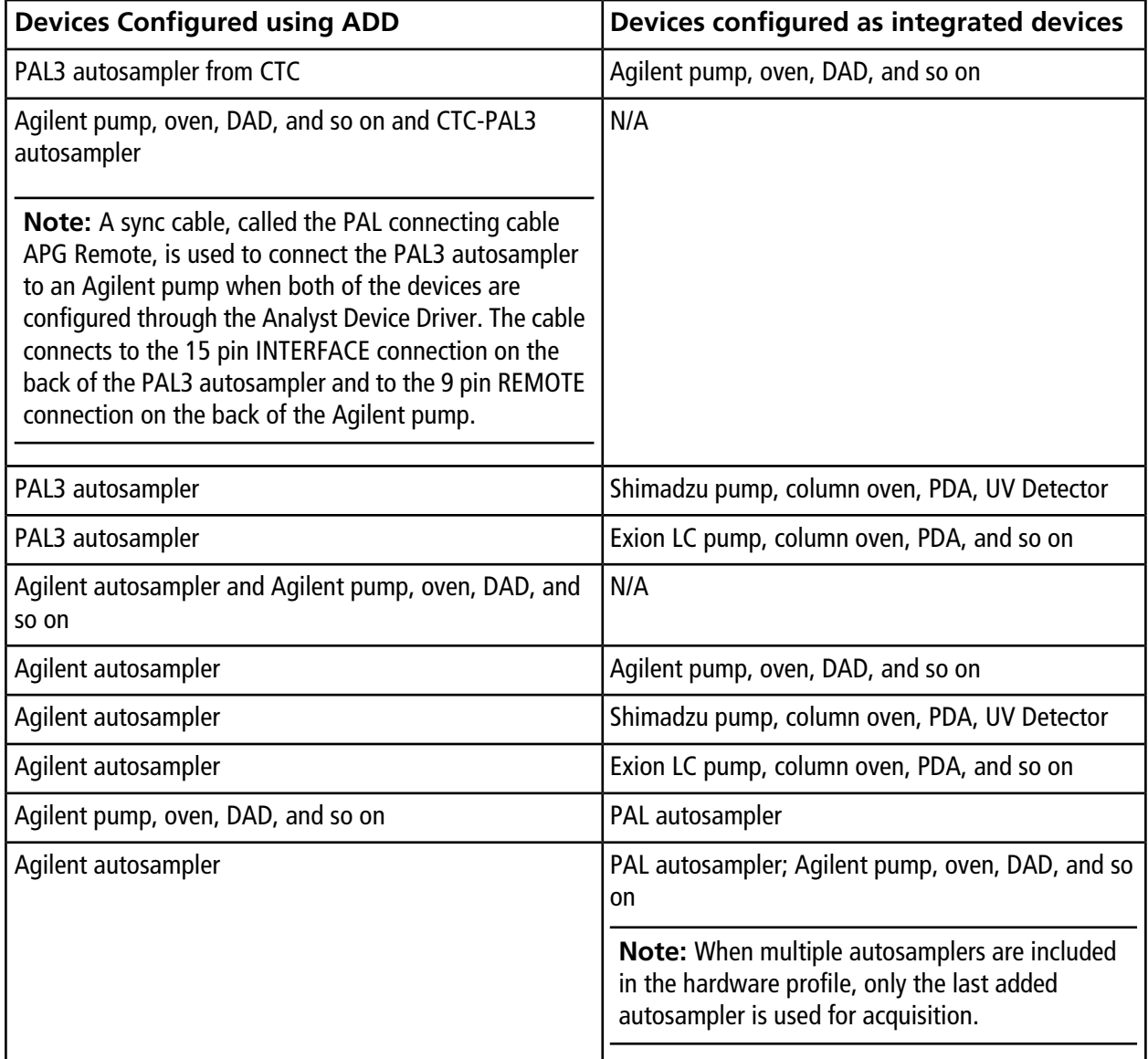

**Table 1 Examples of Possible Combinations of Devices Configured using ADD or as Integrated Device in a Hardware Profile (continued)**

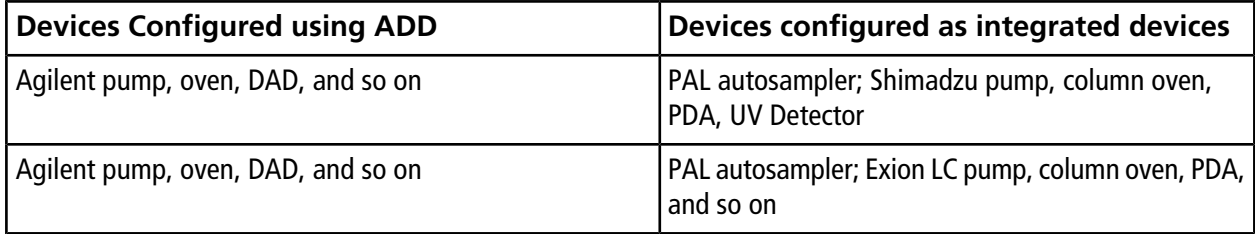

When a hardware profile contains some devices configured using the ADD and some configured as integrated device, then the integrated device is configured using the Analyst® or Analyst® TF software and the ADD is used to configure the ADD-controlled device.

### **Create a Hardware Profile with Different Combinations of ADD and Integrated Devices**

As an example, the following procedure describes the steps to create a hardware profile that contains a mass spectrometer, Agilent pump and column oven as integrated devices, and PAL3 autosampler as a device controlled by the ADD. The procedure also describes creating an acquisition method for such a hardware profile.

- 1. In the Analyst Device Driver, auto-configure PAL3 autosampler. Refer to [Configure the CTC-PAL3 Autosampler](#page-8-0) [Automatically](#page-8-0).
- 2. Create a hardware profile in the Analyst<sup>®</sup> or Analyst® TF software and then activate it. Refer to the *Operating Instructions - Hardware Profiles and Projects* chapter in the *System User Guide* for the mass spectrometer in use. Also refer to [Configure and Activate the Hardware Profile.](#page-12-0)

**Figure 17 Sample Hardware Profile with Agilent Pump and Column Oven Configured as Integrated Devices and PAL3 Autosampler Configured with the ADD**

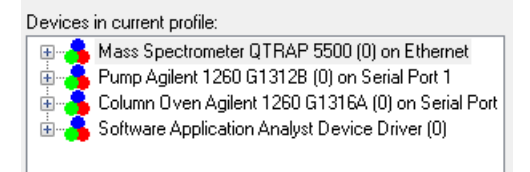

3. Open the Acquisition Method Editor.

### **Figure 18 Acquisition Method Editor**

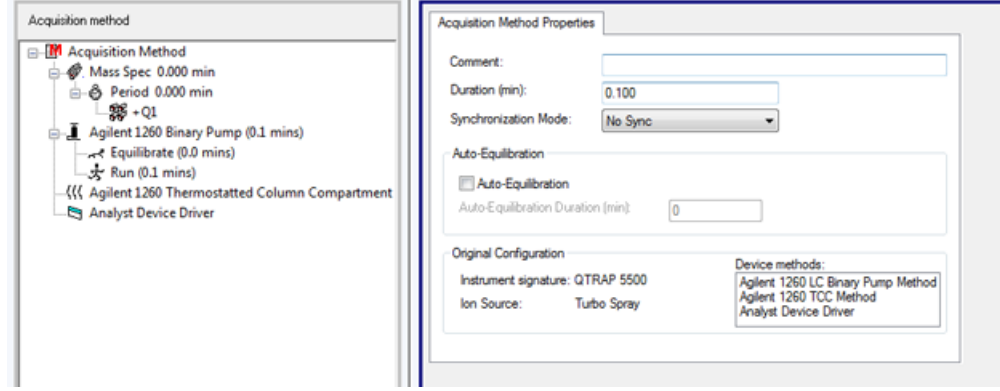

- 4. Set the **Synchronization Mode** to **Manual/AAO Sync**.
- 5. Provide the parameter values for the mass spectrometer, pump, and the column oven. Refer to the appropriate *System User Guide*.
- 6. Save the acquisition method.
- 7. Maximize Analyst Device Driver window and then click **Method** to update PAL3 parameters using the Analyst Device Driver.

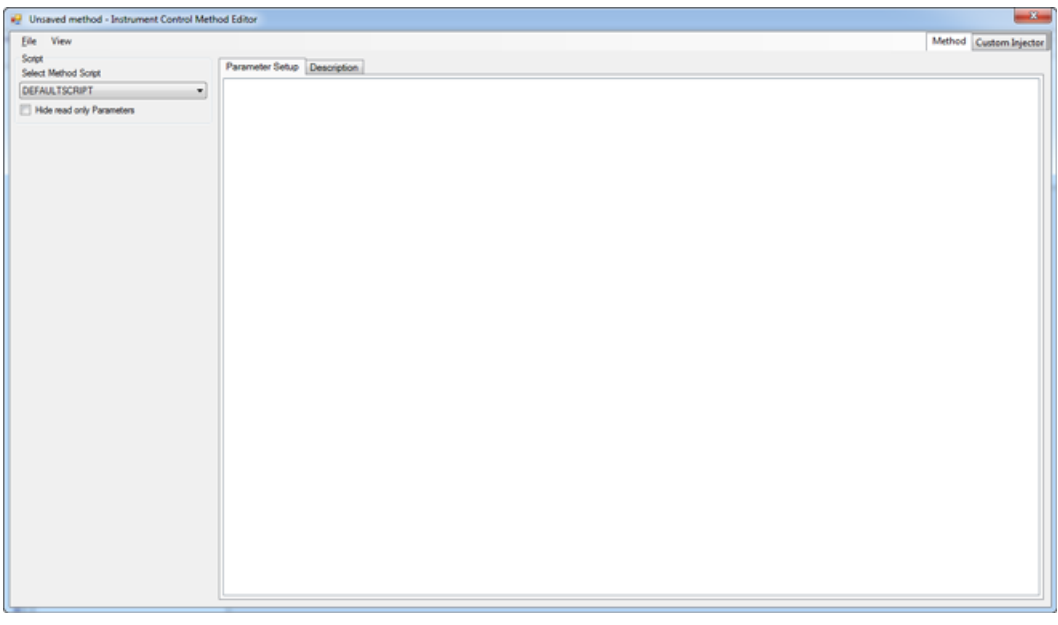

### **Figure 19 Instrument Control Method Editor**

8. Select a script from the **Select Method Script** list. Refer to the PAL3-specific sections in [Create an Acquisition](#page-26-0) [Method](#page-26-0).

- 9. Update the parameter values for the PAL3 autosampler as required. Refer to the PAL3-specific sections in [Create an Acquisition Method](#page-26-0).
- 10. To save the parameter values for the peripheral devices in the same method that was created in step 6, click **File > Save to Analyst .dam file**.
- 11. In the Save Method dialog, select the method that was created in step 6, and then click **Save**.
- 12. Click **Yes** in the Confirm Save As dialog.

The parameter values for the PAL3 are saved in the same method that was created in 6.

- 13. Click **File > Exit**.
- 14. Open the acquisition method in the Analyst<sup>®</sup> or Analyst<sup>®</sup> TF software and then click **Analyst Device Driver** in the left pane in the Acquisition Method Editor.

The parameters for the PAL3 autosampler are shown in the Software Application Properties tab.

#### **Figure 20 Parameters for the PAL3 Autosampler in Acquisition Method Editor**

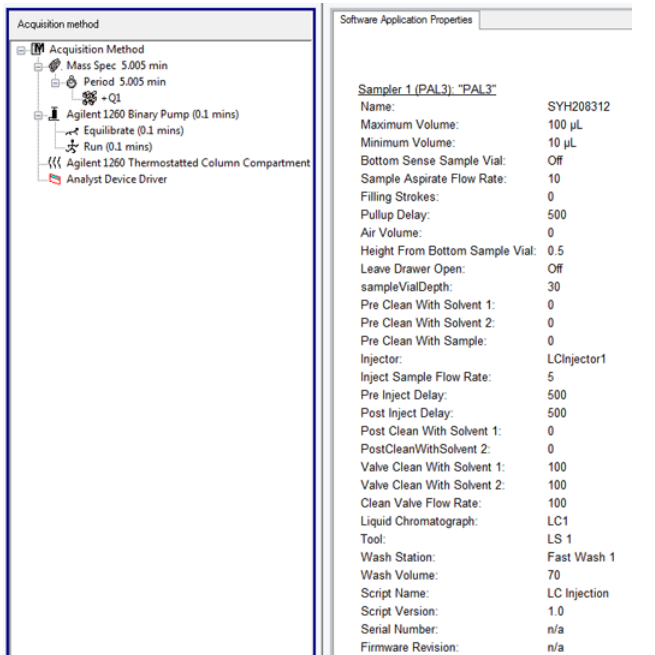

This method can be used to acquire samples.

## <span id="page-18-0"></span>**Assign Wellplates and Map Racks using the Status Mode**

Some devices might need to be further configured, such as assigning wellplates in Agilent autosamplers, resetting the injector, and mapping racks in the PAL3 autosampler. For such configuration, use the Status mode in the Analyst® Device Driver.

The Status mode enables the user to configure the connected devices directly.

**Tip!** If a hardware profile is already configured for the peripheral devices in an LC stack and after that the devices are further configured using the Status mode, then those devices must be automatically configured again using the Analyst Device Driver. First deactivate the hardware profile and then automatically configure the devices. Refer to [Configure the Devices in the Agilent LC Stack Automatically on page 5](#page-4-0) or [Configure the CTC-PAL3](#page-8-0) [Autosampler Automatically on page 9.](#page-8-0)

### <span id="page-18-1"></span>**Assign Wellplates in the Agilent Autosampler using the Status Mode**

1. Click **Status** in the Analyst Device Driver dialog.

### **Figure 21 Analyst Device Driver**

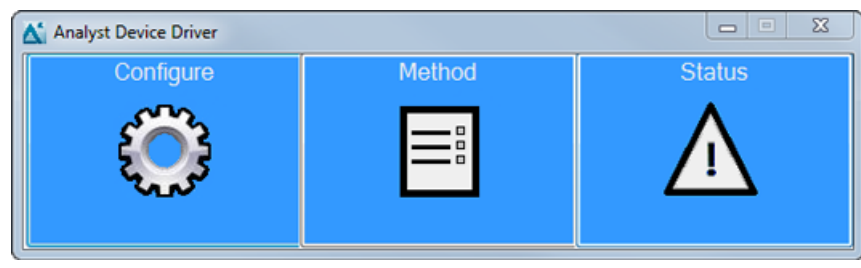

The Status dialog opens.

### **Figure 22 Status Dialog**

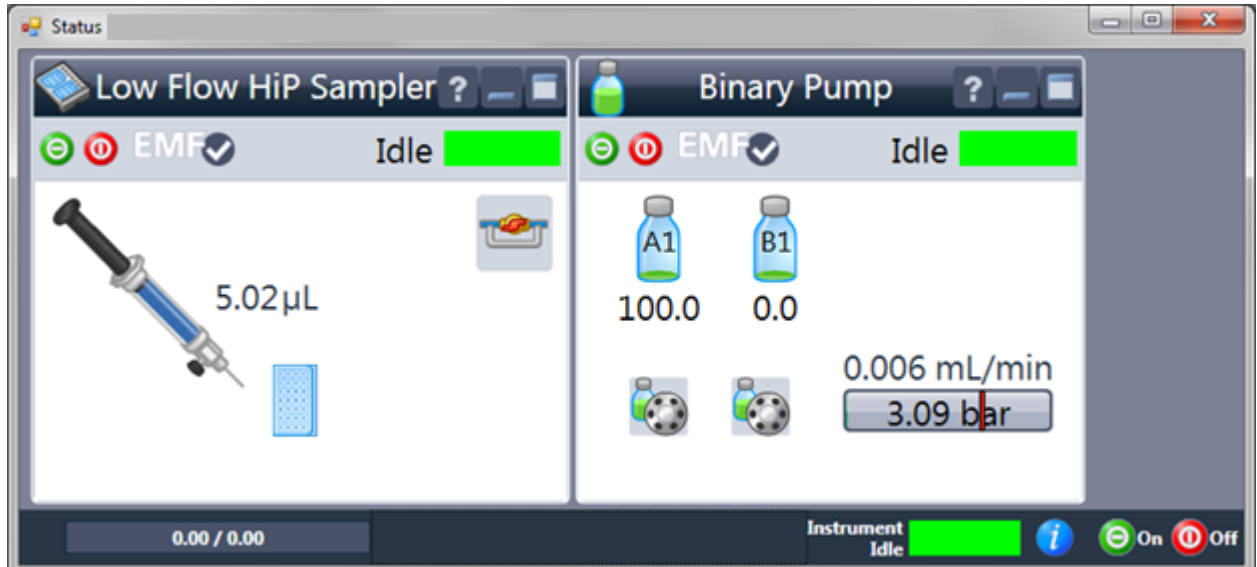

2. To open the menu to control the autosampler, right-click in the autosampler pane.

**Tip!** To use the menu to control other devices, right-click in the pane for that device.

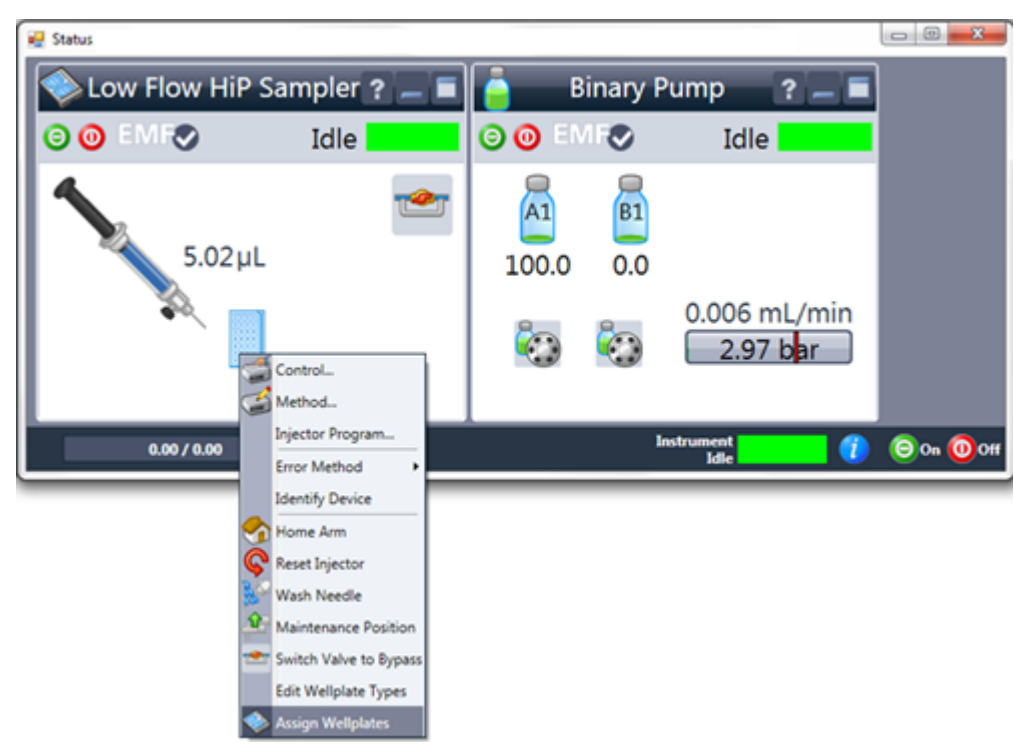

### **Figure 23 Right-Click Menu**

3. The autosampler might not automatically detect which plates are placed inside the autosampler trays. To check which plates are currently selected, move the cursor over the plate picture in the autosampler status pane.

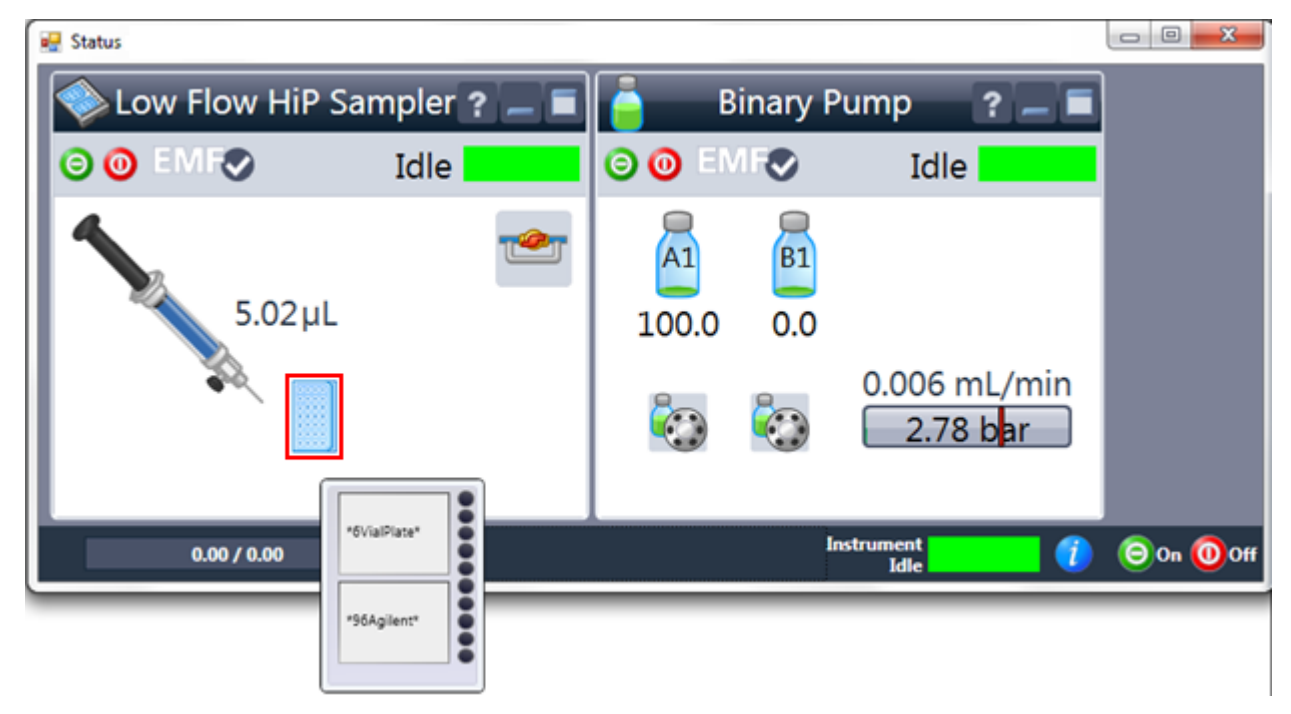

**Figure 24 Checking the Plates inside the Autosampler**

- 4. To change the plates, right-click in the autosampler status pane.
- 5. Select **Assign Wellplates**.

### **Figure 25 Tray and Plate Configuration Dialog**

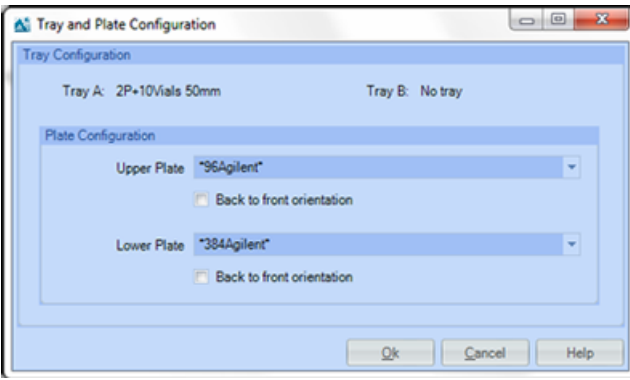

6. Select the required plates in the **Upper Plate** and **Lower Plate** fields.

### <span id="page-22-0"></span>**Map Rack Positions for a CTC-PAL3 Autosampler**

1. Click **Status** in the Analyst Device Driver dialog.

### **Figure 26 Analyst Device Driver**

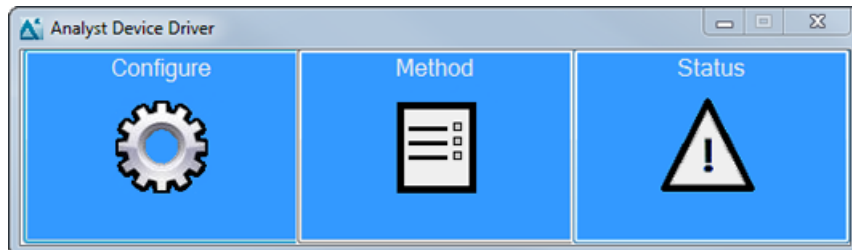

The Status dialog to configure the PAL3 autosampler opens.

### **Figure 27 Status Dialog for PAL3 Autosampler**

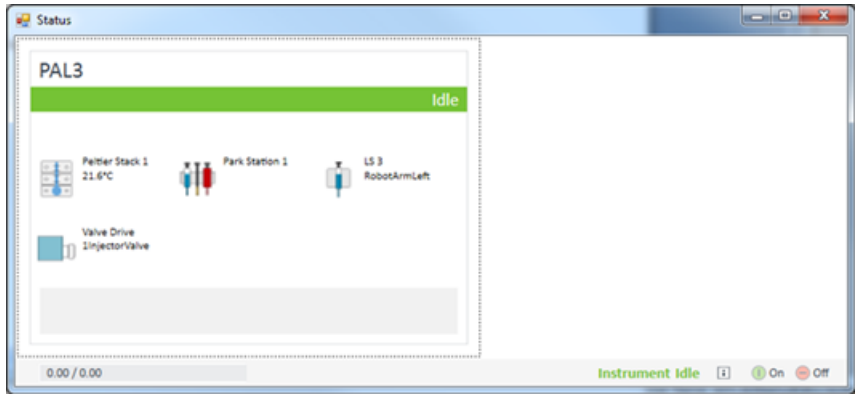

2. Right-click in the **PAL3** box.

The right-click menu opens.

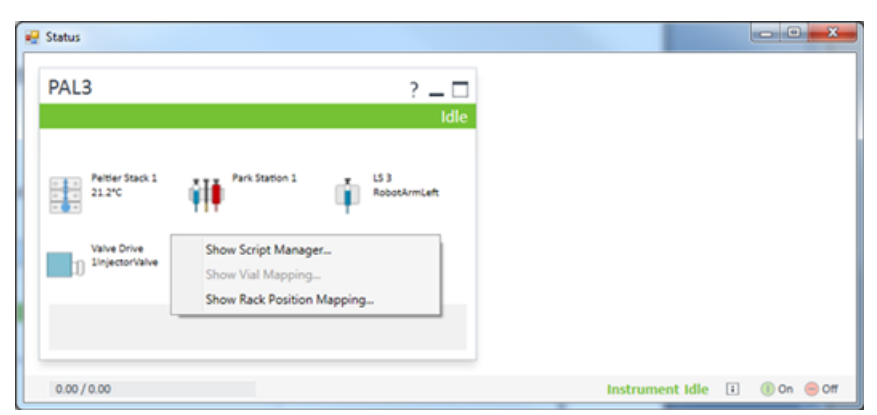

**Figure 28 Status Dialog for PAL3 Autosampler - Right-click menu**

3. Click **Show Rack Position Mapping**.

The PAL3 Rack Position - Mapping dialog opens.

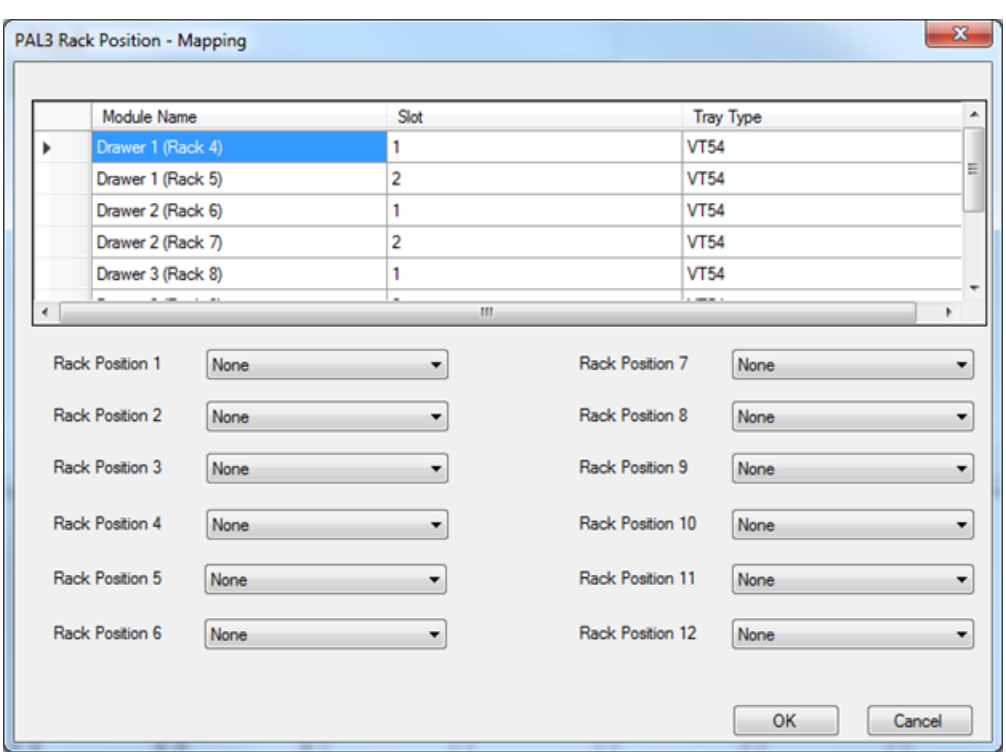

**Figure 29 PAL3 Rack Position - Mapping Dialog**

4. Map the rack positions in the dialog to the rack positions in the autosampler. Refer to the following figure.

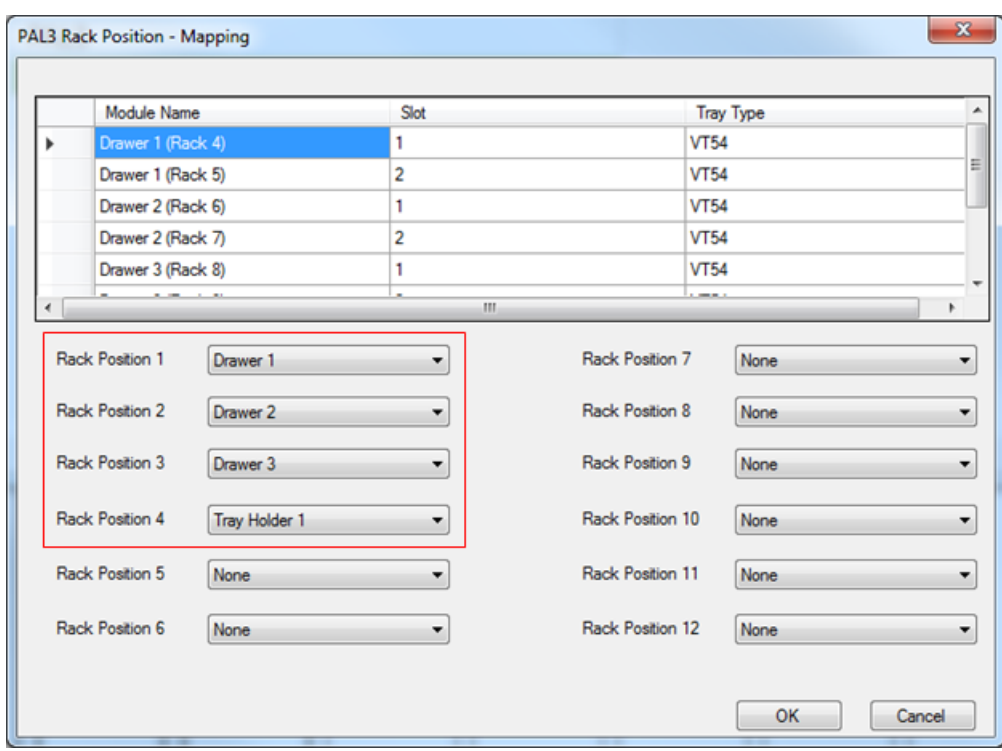

### **Figure 30 PAL3 Rack Position - Mapping Dialog**

**Note:** Make sure that this same mapping is mirrored in the Sample tab and Locations tab when a batch is created in the Batch Editor in the Analyst  $\degree$  or Analyst  $\degree$  TF software. Refer to the CTC-PAL3 section in [Create](#page-33-0) [and Submit Batches for Data Acquisition.](#page-33-0)

- 5. Click **OK**.
- 6. Right-click in the **PAL3** box and then click **Show Script Manager** from the right-click menu.

The PAL3 Scripts dialog opens.

### **Figure 31 PAL3 Scripts Dialog**

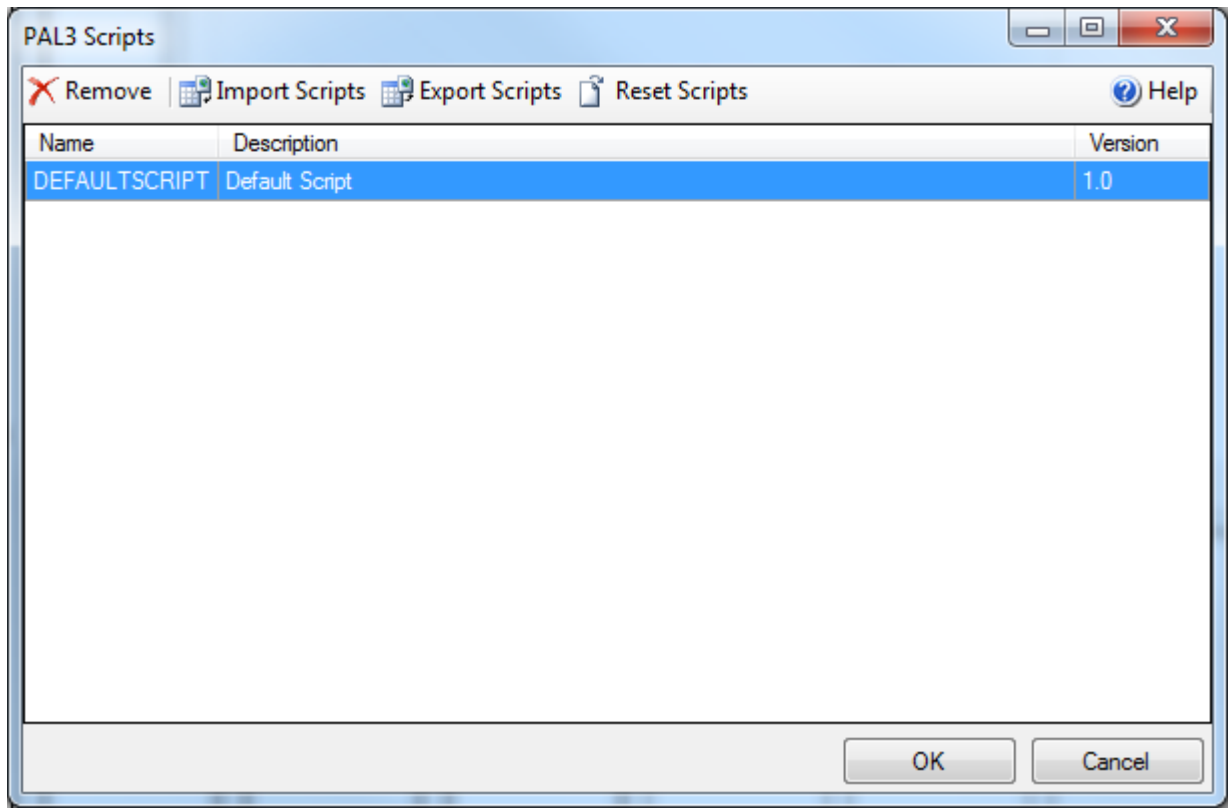

### 7. Click **Import Scripts**.

8. Navigate to the folder where PAL3 scripts are stored. On the Windows 7, 32 bit operating system, navigate to the C:\Program Files\AB SCIEX\AnalystDeviceDriver\CTCScripts folder. On the Windows 7, 64-bit operating system, navigate to the C:\Program Files (x86)\AB SCIEX\AnalystDeviceDriver\CTCScripts folder.

The folder contains three PAL 3 scripts: LC Injection.xml, LC MS Fast Injection.xml, and LC MS Standard Injection.xml. The LC Injection.xml script is used by the PAL3 RSI autosampler. The PAL3 RTC autosampler can use all of the three scripts.

9. Click the required script file. For example, select **LC Injection.xml**.

The imported script is shown in the PAL3 Scripts dialog.

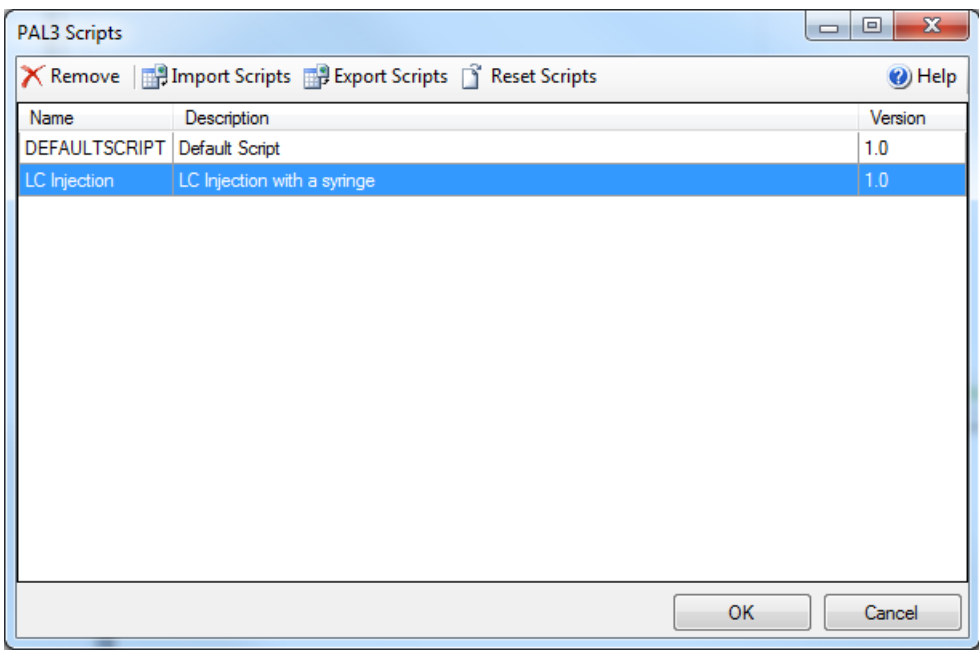

### **Figure 32 PAL3 Scripts Dialog**

**Note:** A script needs to be imported only once if the same hardware configuration is used. If a hardware change is made in the PAL3 autosampler, for example if a new drawer or a tool is added, then we recommend reconfiguring the PAL3 autosampler using the **Configure** option in the ADD, and then checking for the presence of the selected script in the Instrument Control Method Editor. Refer to step 7 in [Create an Acquisition](#page-26-0) [Method.](#page-26-0) If the script is not listed in the Instrument Control Method Editor, then import it again.

<span id="page-26-0"></span>10. Click **OK** in the PAL3 Scripts dialog.

### **Create an Acquisition Method**

1. On the Navigation bar, under **Acquire**, double-click **Build Acquisition Method**.

The Acquisition Method window opens.

- 2. On the Acquisition Method Properties tab, click **Manual/AAO Sync** in the **Synchronization Mode** field.
- 3. For the mass spectrometer, provide the values for the different parameters on the **MS** and **Advanced MS** tabs. Refer to the *Create Acquisition Methods* section in the appropriate System User Guides.
- 4. Click **File > Save**.
- 5. Maximize the Analyst Device Driver dialog.
- 6. Click **Method**.

The Instrument Control Method Editor opens. The editor contains one tab for each peripheral device that was configured in the LC Device Configuration dialog.

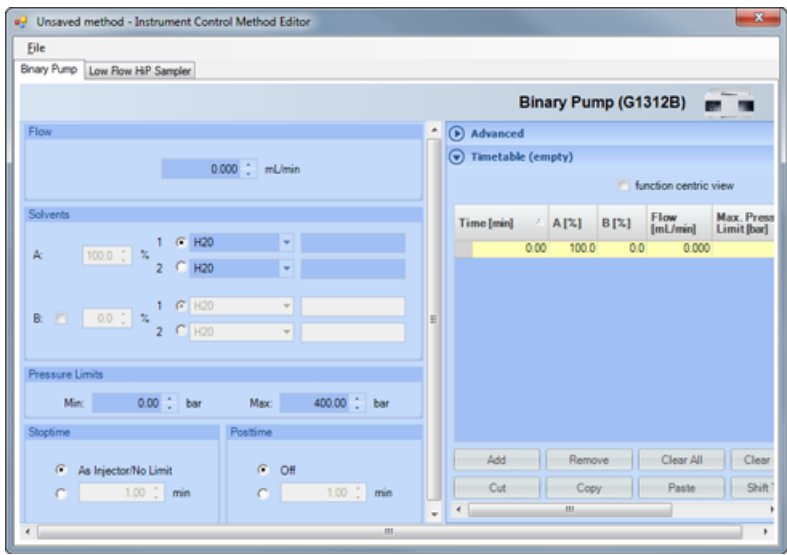

### **Figure 33 Unsaved Method Dialog (Agilent devices)**

**Figure 34 Unsaved Method dialog (CTC-PAL3 device)**

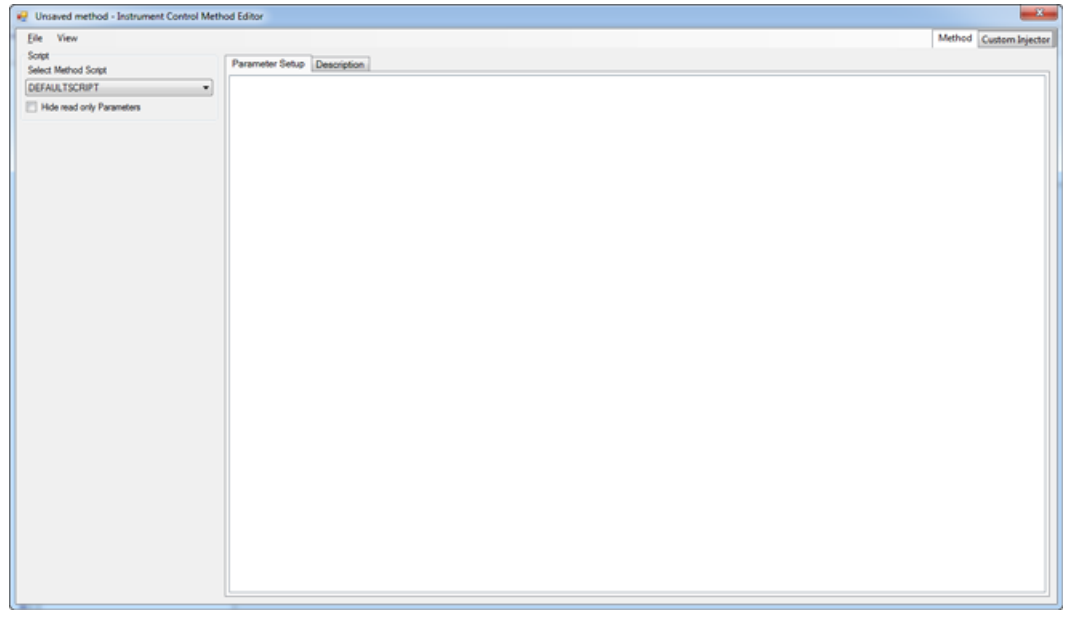

7. (**For CTC-PAL3 device**) Select a script from the **Select Method Script** list.

Scripts provide a predesigned template of parameters for the CTC-PAL3 devices. If a customized template of parameters is needed, contact Sciex support at [sciex.com/request-support](http://sciex.com/request-support).

Parameters for the selected script are shown. The following figure shows the parameters for the LC Injection script.

| Unsaved method - Instrument Control Method Editor | <b>.</b>                       |                                  |                | $\mathbf{x}$           |
|---------------------------------------------------|--------------------------------|----------------------------------|----------------|------------------------|
| View<br>Elle                                      |                                |                                  |                | Method Custom Injector |
| Songe<br>Select Method Script                     | Parameter Setup Description    |                                  |                |                        |
| LC Injection                                      | Setup<br>×                     |                                  |                |                        |
| Hide read only Parameters                         | Tool                           | none<br>$\overline{\phantom{a}}$ |                |                        |
|                                                   | Wash Station                   | ×                                |                |                        |
|                                                   | Liquid Chromatograph           | ×                                |                |                        |
|                                                   | Wash Volume                    |                                  | 70 %           |                        |
|                                                   | A Pre Wash                     |                                  |                |                        |
|                                                   | Pre Clean With Solvent 1       | ۰                                |                |                        |
|                                                   | Pre Clean With Solvent 2       | ۰                                |                |                        |
|                                                   | Pre Clean With Sample          | ۰                                |                |                        |
|                                                   | Load Sample                    |                                  |                |                        |
|                                                   | sampleVlalDepth                |                                  | $30$ mm        |                        |
|                                                   | Air Volume                     |                                  | $0 - \omega L$ |                        |
|                                                   | Sample Aspirate Flow Rate      |                                  | $10 - \mu L/s$ |                        |
|                                                   | Bottom Sense Sample Vial       | <b>Off</b><br>×                  |                |                        |
|                                                   | Height From Bottom Sample Vial |                                  | $0.5$ mm       |                        |
|                                                   | Filling Strokes                | $\bullet$                        |                |                        |
|                                                   | Pullup Delay                   |                                  | 500 ms         |                        |
|                                                   | Leave Drawer Open              | o#<br>×                          |                |                        |
|                                                   | Inject Sample                  |                                  |                |                        |
|                                                   | <b>Inject Sample Flow Rate</b> |                                  | $5 - \mu L/s$  |                        |
|                                                   | <b>Kalandary</b>               | ÷.                               |                |                        |

**Figure 35 Parameters for the Selected Script LC Injection**

8. Modify the values of the parameters for the peripheral devices as required.

For more information, press **F1** to open the Agilent Help or the CTC Help.

9. To save the parameter values for the peripheral devices in the same method that was created in steps 2 and 3, click **File > Save to Analyst .dam file**.

### **Figure 36 File Menu**

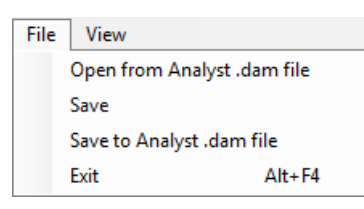

**Tip!** The **File > Save** menu options can also be used to save the parameter values in the same method that was created in steps 2 and 3.

10. In the Save Method dialog, select the method that was created in steps 2 and 3, and then click **Save**.

11. Click **Yes** in the Confirm Save As dialog.

The parameter values for the peripheral devices are saved in the same method that was created in steps 2 and 3.

- 12. Click **File > Exit**.
- 13. Close the Analyst Device Driver dialog.

## <span id="page-29-0"></span>**View the Acquisition Method in the Acquisition Method Editor**

- 1. In the Analyst® software or the Analyst® TF software, on the Navigation bar, under **Acquire**, double-click **Build Acquisition Method**.
- 2. Open the method that was created in the previous section.

The method opens and Analyst Device Driver software application is shown in the Acquisition Method pane.

### **Figure 37 Analyst Device Driver in Acquisition Method Editor**

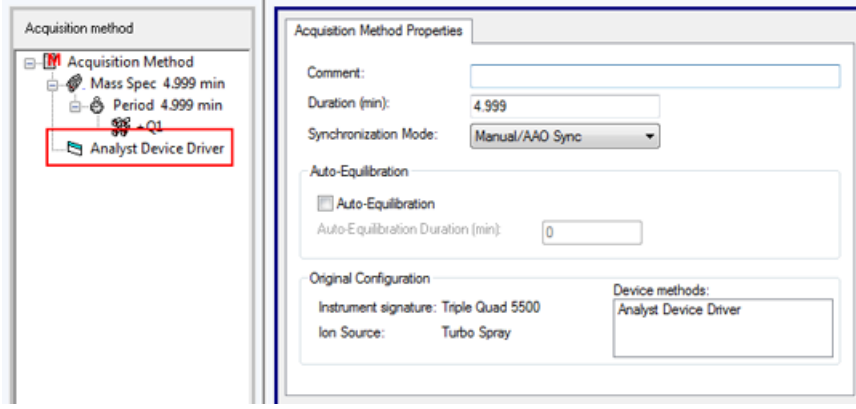

3. Click **Analyst Device Driver**.

The configuration details for the devices configured using the **Analyst Device Driver** is shown in the **Software Application Properties** tab.

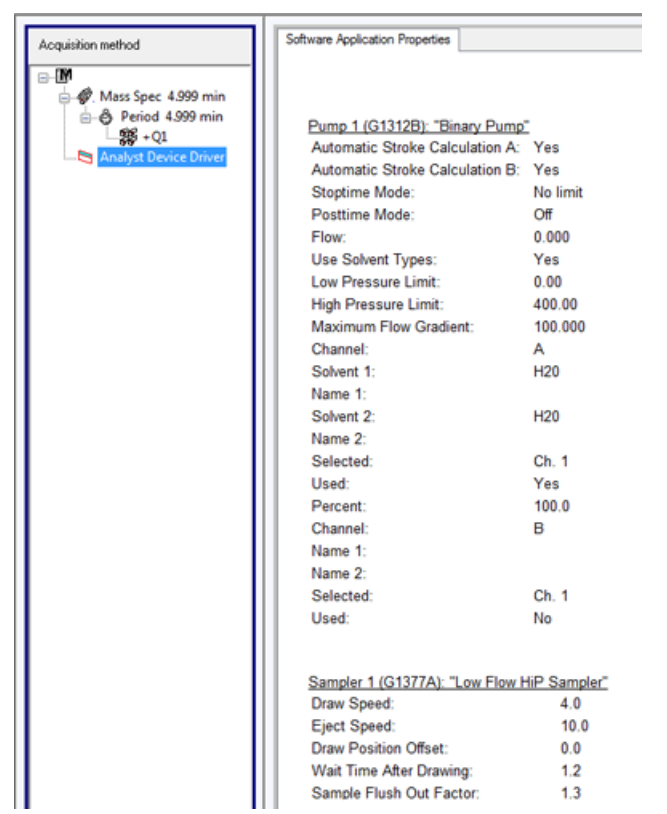

**Figure 38 Configuration Details for the Devices (for Agilent devices)**

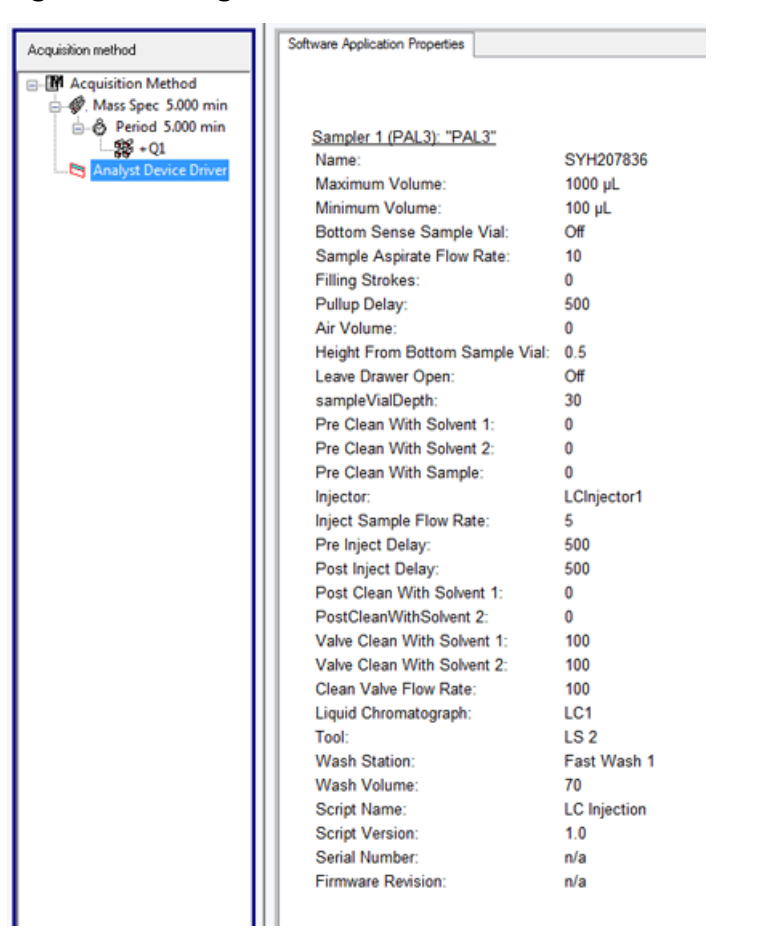

**Figure 39 Configuration Details for the Devices (for CTC-PAL3 device)**

### <span id="page-31-0"></span>**Modify Parameters for the LC Devices in the Acquisition Method**

1. On the Navigation bar, under **Companion Software**, double-click **Analyst Device Driver**.

The User Account Control dialog opens, asking if the Analyst Device Driver program should be allowed to make changes to the computer.

2. Click **Yes**.

The Analyst Device Driver dialog opens.

3. Click **Method**.

The Instrument Control Method Editor opens.

4. Click **File > Open from Analyst .dam file**.

#### **Figure 40 File Menu**

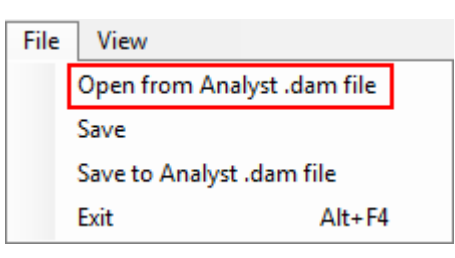

- 5. In the Load Method dialog, click the method to open and then click **Open**.
- 6. The peripheral devices portion of the selected acquisition method opens in the Instrument Control Method Editor.
- 7. Make the required changes.
- 8. Click **File > Save**.

### **Figure 41 File Menu**

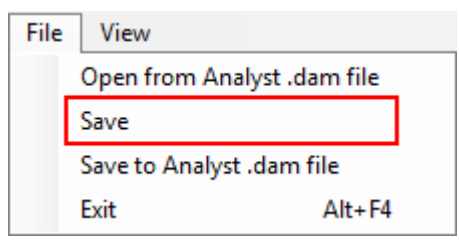

The changes are saved into the open acquisition method.

9. If required, click **File > Save to Analyst .dam file** to save the peripheral devices configuration in a different acquisition method.

### **Figure 42 File Menu**

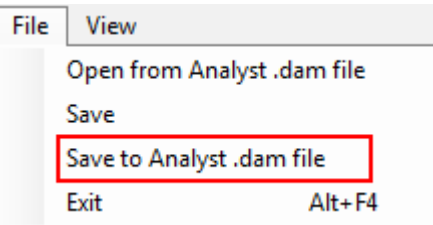

- 10. In the Save Method dialog, select an acquisition method, and then click **Save**.
- 11. Click **Yes** in the Confirm Save As dialog.

The parameter values for the peripheral devices are saved in the acquisition method selected in step 10.

12. Click **File > Exit**.

### <span id="page-33-0"></span>**Create and Submit Batches for Data Acquisition**

Using the methods created in this guide, create and submit batches to acquire data. Refer to the *Batches* chapter in the appropriate *System User Guide*.

<span id="page-33-1"></span>If the Agilent Infinity II Multisampler is used, then in the **Locations** tab in the Batch Editor, right-click and then select **Multi Drawer** to view the new layout of Agilent Infinity II Multisampler. Refer to the following figure.

**Figure 43 New Layout of the Agilent Infinity II Multisampler in the Locations Tab**

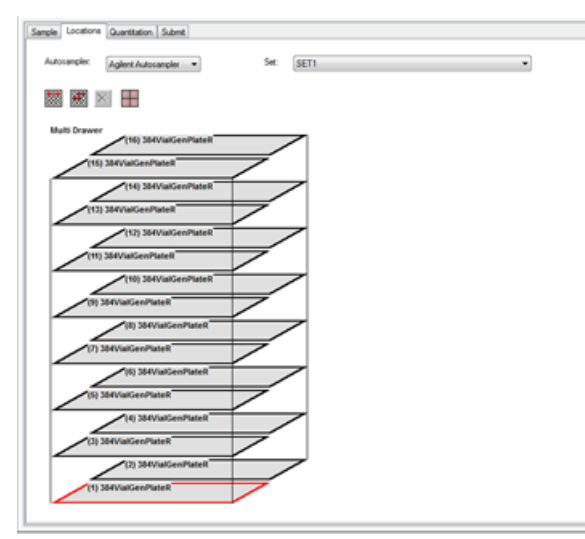

The Agilent Infinity II Multisampler device being used might contain fewer drawers and plates than what is shown in the [Figure 43](#page-33-1) but the layout in the Locations tab shows the maximum number of drawers and plates possible. When configuring the plates on the Locations tab, start from the bottom of the multi drawer layout and then proceed up.

When using the CTC-PAL3 autosampler and creating a batch for it in the Analyst $\degree$  or Analyst $\degree$  TF software, make sure that the rack mapping done in the Sample tab and the Locations tab matches the rack mapping that was done in step 4 in [Map Rack Positions for a CTC-PAL3 Autosampler.](#page-22-0) The rack mapping in the following figures matches the rack mapping that was done in step 4 in [Map Rack Positions for a CTC-PAL3 Autosampler.](#page-22-0)

**Figure 44 Sample Tab in the Analyst Batch Editor —Rack Mapping for CTC-PAL3**

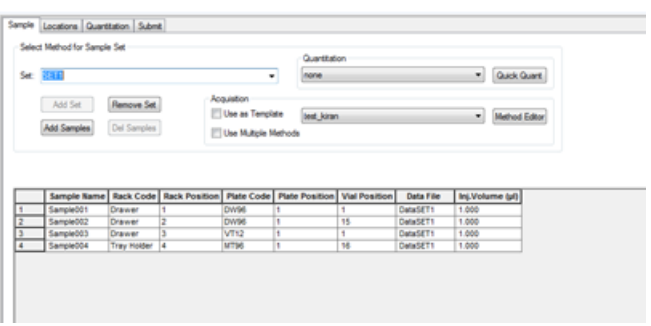

**Figure 45 Locations Tab in the Analyst Batch Editor — Rack Mapping for CTC-PAL3**

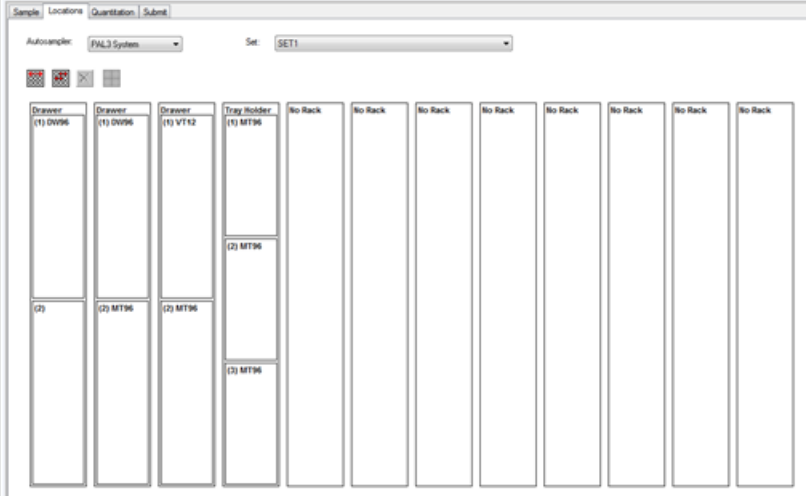

<span id="page-34-0"></span>**Note:** For batch submission and acquisition, there is no validation on the Rack and Plate type between the batch and autosampler configuration if the autosampler is controlled using the Analyst Device Driver. Users must make sure that the same Rack and Plate is selected in the batch as configured for the autosampler in the Analyst Device Driver.

### **Check the Status of Instrument, Devices connected to the Instrument, and Batch Acquisition**

- 1. On the Navigation bar, under **Companion Software**, double-click **Analyst Device Driver**.
- 2. In the Analyst Device Driver dialog, click **Status**.

<span id="page-35-0"></span>The Status dialog opens. It shows the status of the peripheral devices connected to the mass spectrometer and the computer. It also shows if the mass spectrometer is switched on, is offline, or idle.

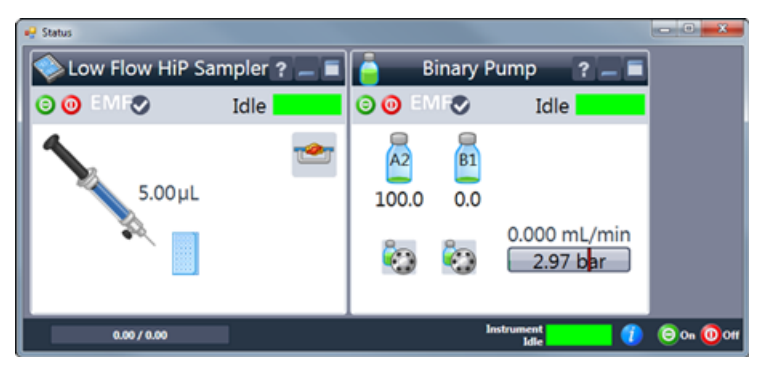

**Figure 46 Status Dialog for Agilent devices**

<span id="page-35-1"></span>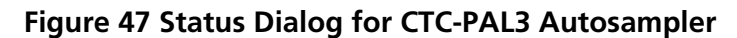

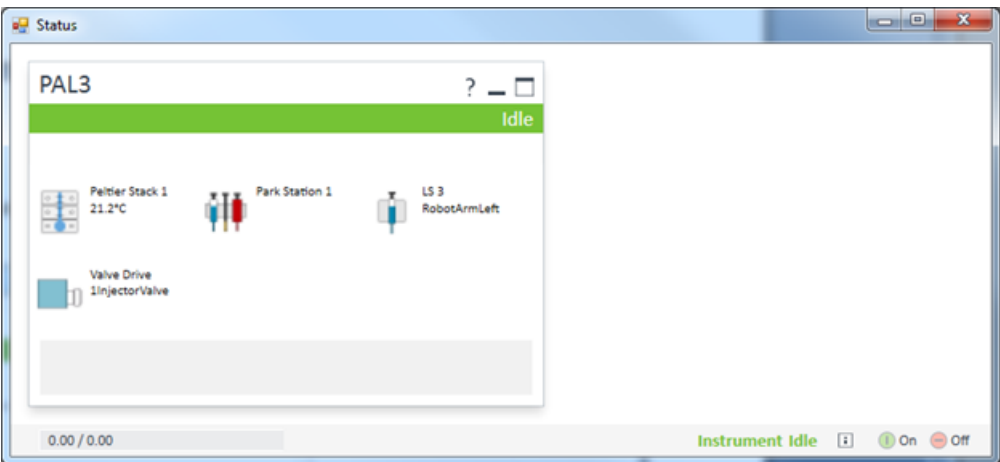

- 3. In [Figure 46](#page-35-0), click  $\overline{\cdot}$  to open the Agilent Help.
- 4. In [Figure 46](#page-35-0), click  $\Box$  to open a dialog to view information about the Agilent devices connected to the mass spectrometer and the computer.

**Figure 48 View Information About Devices Connected to the Mass Spectrometer**

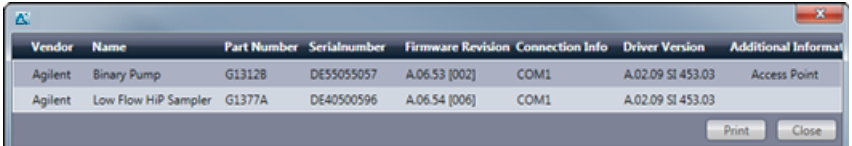

5. In [Figure 47](#page-35-1), click  $\frac{1}{2}$  to open the PAL3 Help.

6. In [Figure 47](#page-35-1), click  $\Box$  to open a dialog to view information about the PAL3 autosampler connected to the mass spectrometer and the computer.

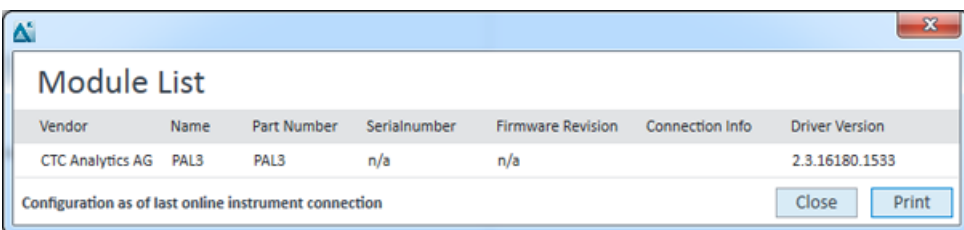

### **Figure 49 View Information about PAL3 Autosampler**

### <span id="page-36-0"></span>**View Devices Parameters Used for Acquisition in File Information of Data Files**

Open a data file acquired with the acquisition methods created in this document.

1. On the Navigation bar, under **Explore**, double-click **Open Data File**.

The Select Sample dialog opens.

- 2. In the **Data Files** pane, select the wiff file to view.
- 3. In the **Samples** pane, select the sample to view and then click **OK**.

The data acquired from the sample opens.

4. To view the file information, click the **Show File Info** icon.

The File information pane opens below the graph.

5. Expand the **Log Info** section.

Information about the Analyst Device Driver and the peripheral devices connected to the mass spectrometer and configured is shown in the right pane of the File Information pane.

<span id="page-36-1"></span>6. Expand the Acquisition Info section in the left pane of the File Information pane.

The parameters and their values for each peripheral device used during data acquisition are shown in the right pane of the File Information pane.

### **Create a Custom Plate Layout**

Users can create a plate layout that is not currently available in the plate list. If a similar plate (for example, a plate with the same layout and same number of vials, by row or by column) already exists in the list of generic plates, then a new plate does not need to be created using the **RackBuilder.exe** utility and the user should continue with step 24 of this procedure.

- 1. Close the Analyst® software or the Analyst® TF software.
- 2. Do one of the following:
	- For computers configured with the Microsoft Windows 7, 32-bit operating system, browse to the C:Program Files\Analyst\bin\ folder.
	- For computers configured with the Microsoft Windows 7, 64-bit operating system, browse to the C:Program Files (x86)\Analyst\bin\ folder.
- 3. Create a backup copy of the following files and then store them in a safe location on the local drive so that they can be restored if required:
	- AutosamplerDB.adb
	- AutosamplerDBServer.adb
- 4. Double-click **RackBuilder.exe**.

The Open POET Database dialog opens.

#### **Figure 50 Open POET Database Dialog**

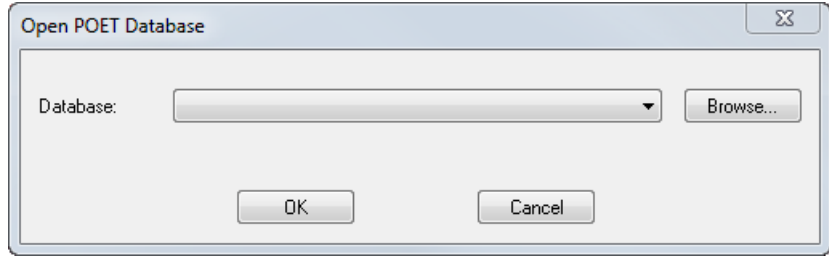

5. In the **Database** field, select **AutosamplerPoetDB** and then click **OK**.

The Autosampler Database dialog opens.

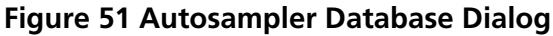

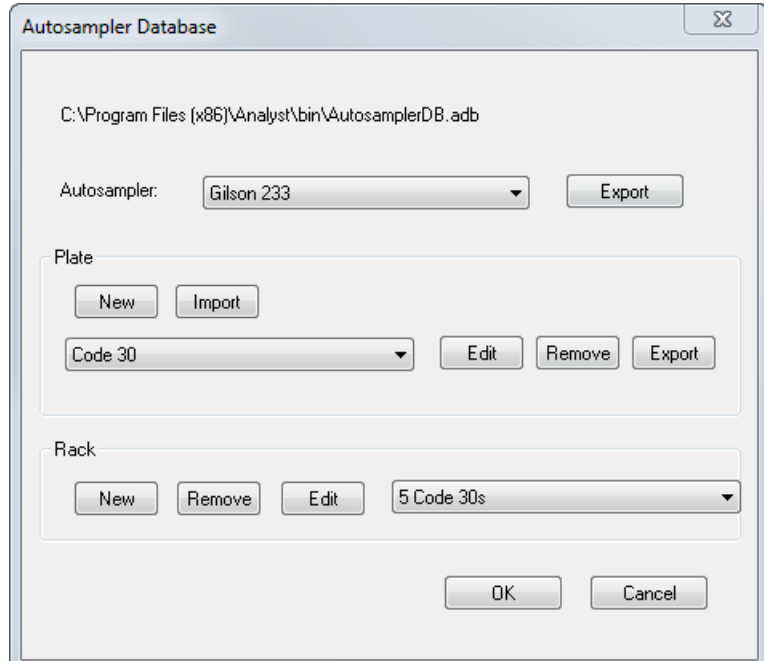

- 6. In the **Autosampler** field, select **Agilent Autosampler**.
- 7. In the **Plate** section, click **New**.

The New Plate dialog opens.

#### **Figure 52 New Plate Dialog**

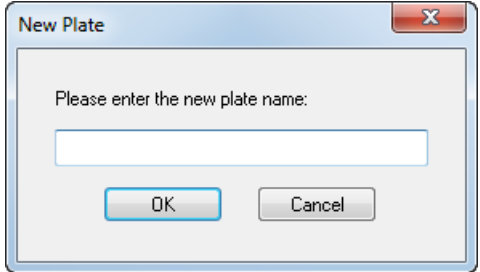

- 8. In the field provided, type the name of the new plate in the following format:
	- rxcVialGenPlateR, where r equals the number of rows in the plate, c equals the number of columns in the plate, and R indicates that the vials are ordered by row, **OR**
	- rxcVialGenPlateC, where r equals the number of rows in the plate, c equals the number of columns in the plate, and C indicates that the vials are ordered by row.

For example, in the name **6x9VialGenPlateR** indicates a 54-vial plate, with 6 rows and 9 columns.

9. Click **OK**.

The Plate Editor (Agilent Autosampler) dialog opens.

### **Figure 53 Plate Editor (Agilent Autosampler) Dialog**

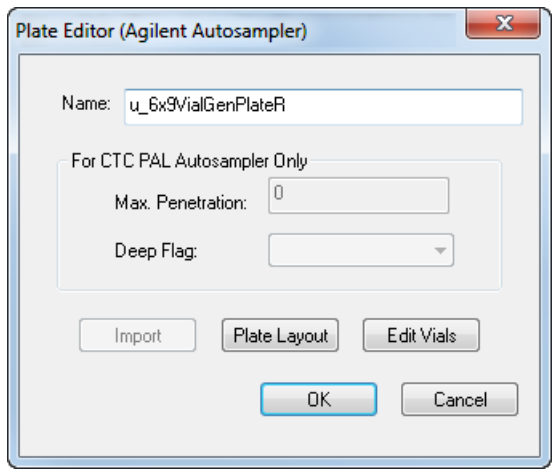

10. Remove the **u\_** at the front of the plate **Name**.

By default, the name of the plate is automatically preceded by u\_.

11. Click **Plate Layout**.

The Vial Layout Information dialog opens.

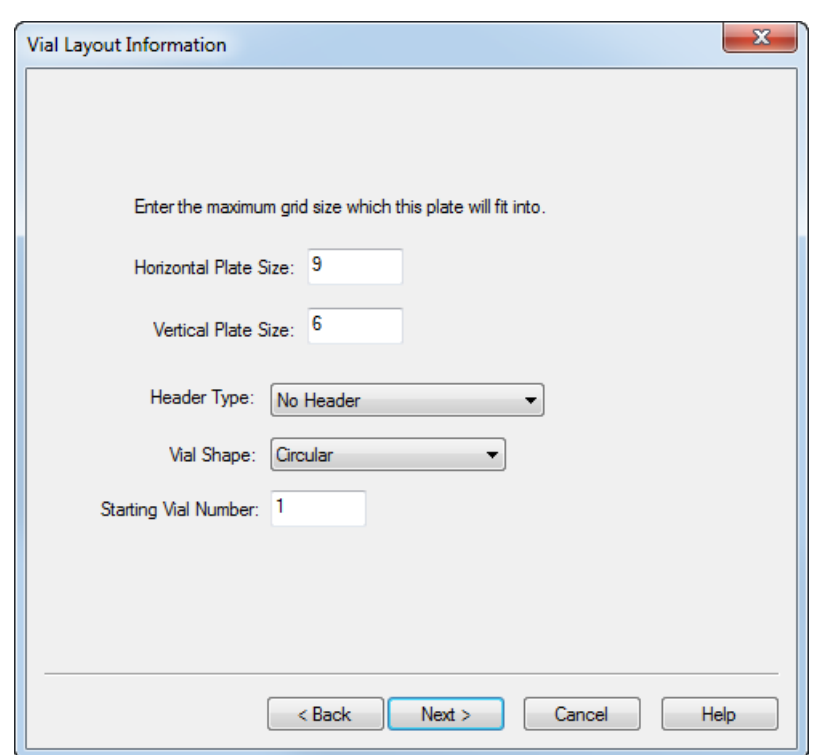

#### **Figure 54 Vial Layout Information Dialog**

12. In the **Horizontal Plate Size** field, type the number of columns in the plate.

**Tip!** In the example plate name provided in step 7, type 9 in this field.

13. In the **Vertical Plate Size** field, type the number of rows in the plate.

**Tip!** In the example plate name provided in step 7, type 6 in this field.

14. (Optional) Select the appropriate **Header Type** from the list provided.

Options include **No Header**, **Alphanumeric A1 TopLeft**, **Alphanumeric A1 BottomLeft**, **Numeric Top**, and **Numeric Left**.

15. (Optional) Select the appropriate **Vial Shape** from the list provided.

Options include **Circular** and **Rectangular**.

16. Click **Next**.

The Vial Layout dialog opens.

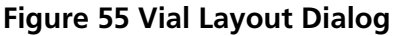

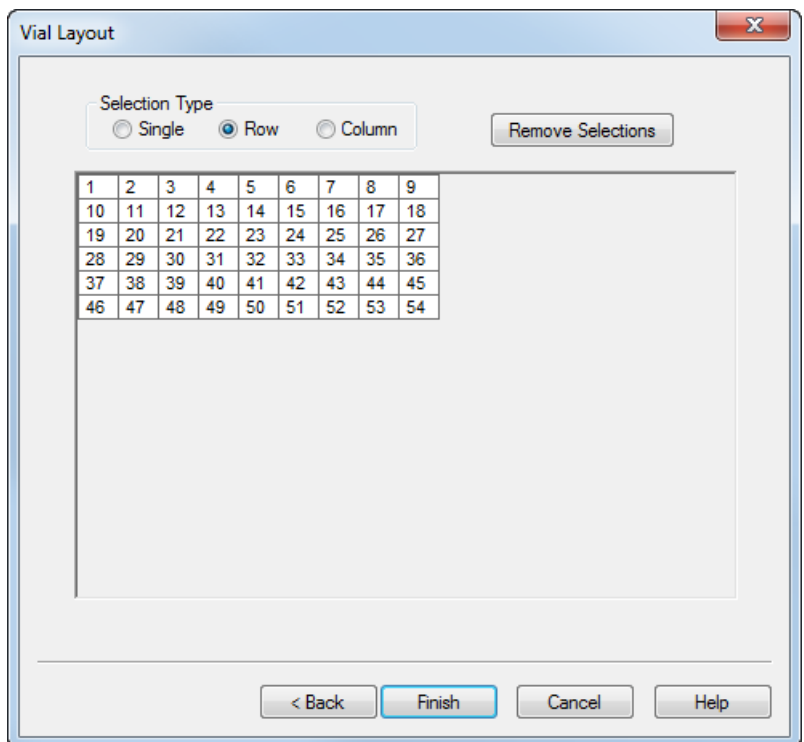

17. Do one of the following to populate the vial positions in the table:

All vials positions must be populated.

- Click **Single** and then click inside each of the vial positions to add the vial numbers, one at a time.
- Click **Row** and then click inside the first vial position of the row to add all of the vial numbers for the corresponding row.
- Click **Column** and then click inside the first vial position of the column to add all of the vial numbers for the corresponding column.

**Tip!** If an error is made, then click **Remove Selections**. This removes all of the information in the table.

#### 18. Click **Finish**.

The Plate Editor (Agilent Autosampler) dialog opens.

19. Click **OK**.

The Autosampler Database dialog opens. The new plate is shown in the **Plate** list.

20. In the **Rack** section, select the appropriate rack for the plate and then click **Edit**.

The Rack Editor (Agilent Autosampler) dialog opens.

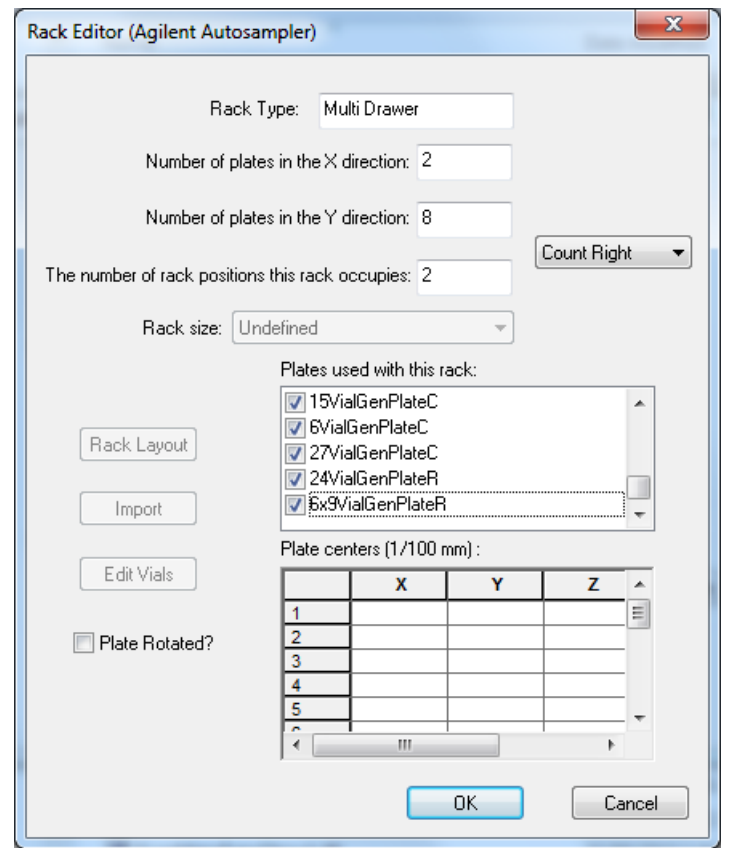

### **Figure 56 Rack Editor (Agilent Autosampler)**

- 21. In the **Plates used with this rack** list, select the check box corresponding to the new plate.
- 22. Click **OK**.

The Autosampler Database dialog opens.

- 23. Click **OK**.
- 24. Open the Analyst<sup>®</sup> software or the Analyst<sup>®</sup> TF software.
- 25. On the Navigation bar, under **Companion Software**, double-click **Analyst Device Driver**.

The Analyst Device Driver dialog opens.

26. Click **Configure**.

The LC Device Configuration dialog opens.

27. Select the sampler to be configured in the right panel and then click **Configure**.

The Configure (selected) Sampler dialog opens.

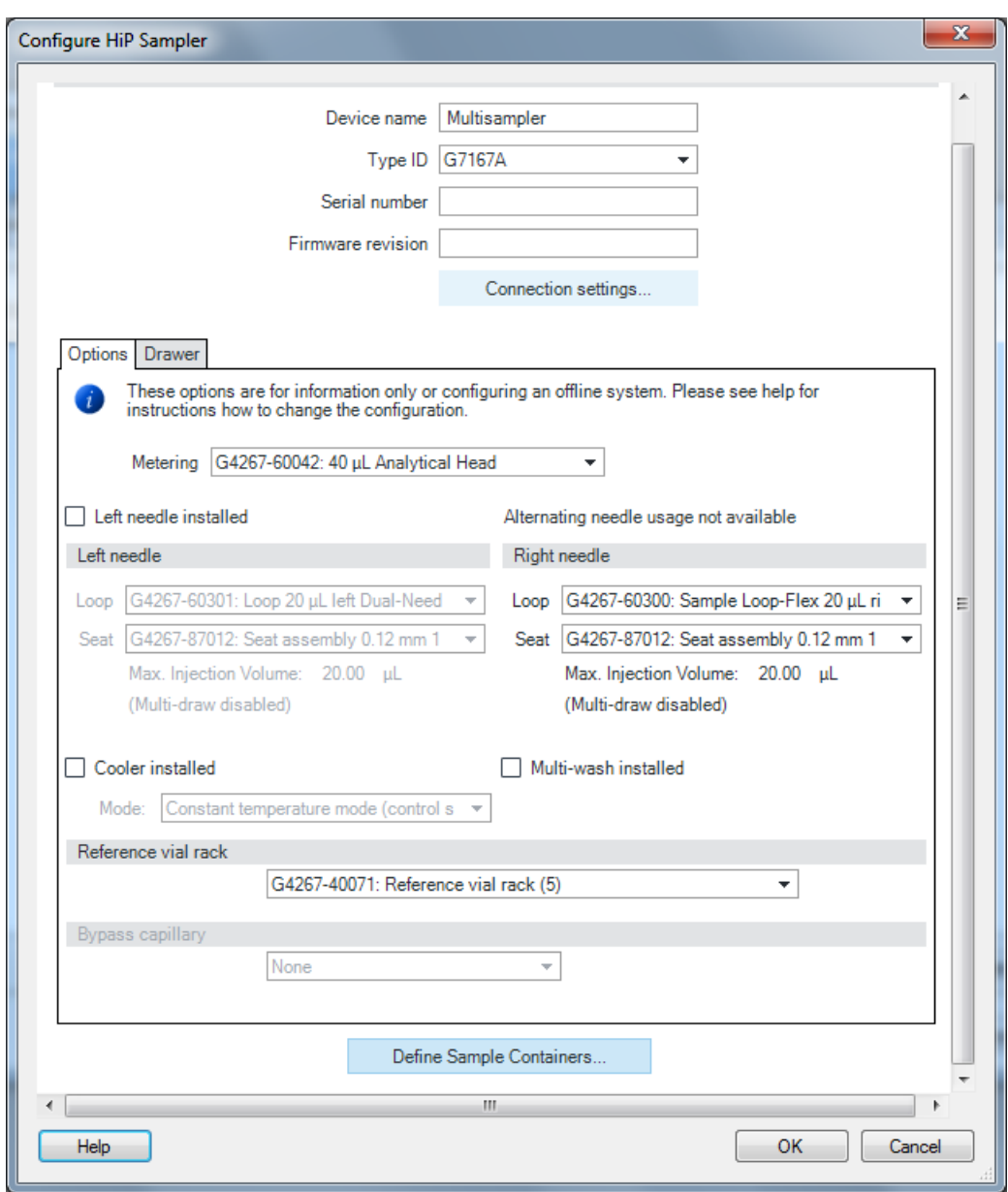

**Figure 57 Configure (selected) Sample Dialog**

### 28. Click **Define Sample Containers**.

The Define and edit Wellplates dialog opens.

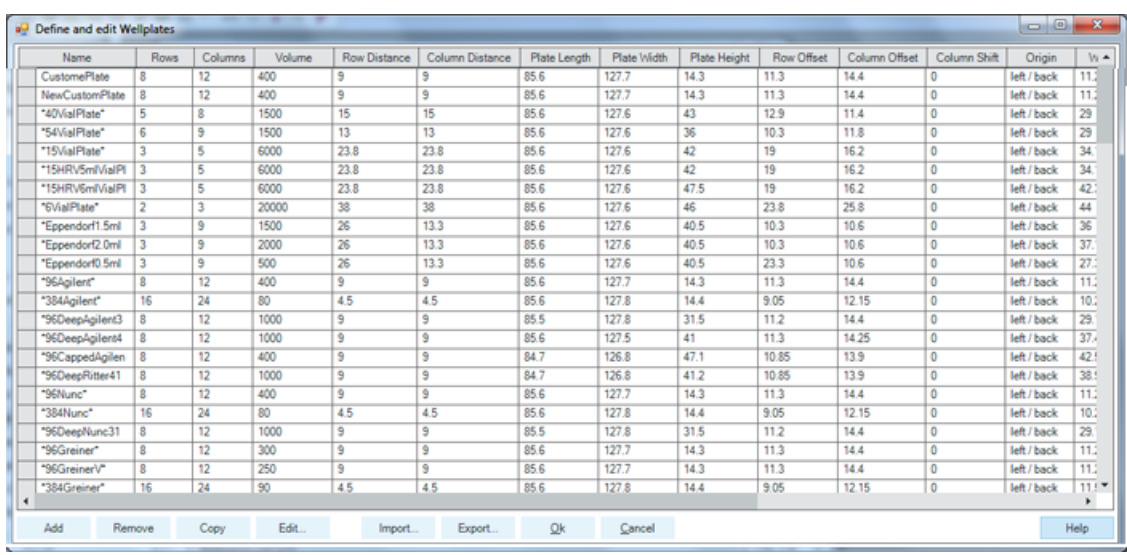

### **Figure 58 Define and edit Wellplates Dialog**

29. Click **Add**.

The Edit Wellplate dialog opens.

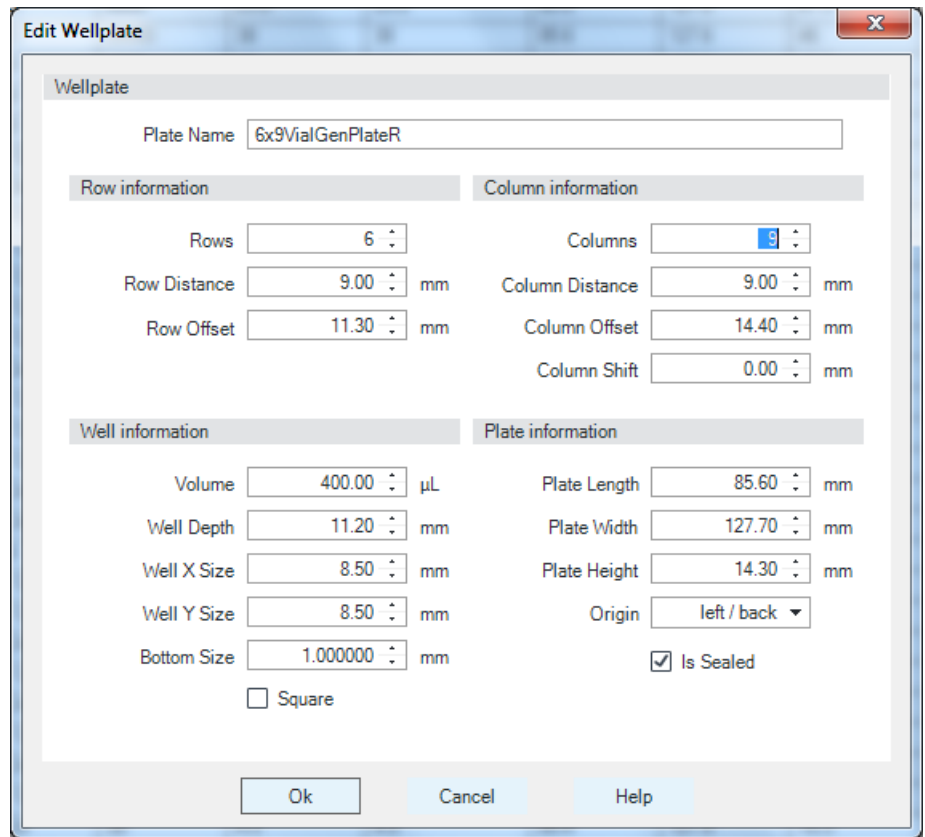

- 30. Type the name of the added plate in the **Plate Name** field.
- 31. Update all of the fields in the Edit Wellplate dialog with the appropriate information.

All of the fields in the **Row information**, **Column information**, **Well information**, and **Plate information** fields must be updated with the information for the plate.

32. Click **OK**.

The plate is added to the first line of the table on the Define and edit Wellplates dialog.

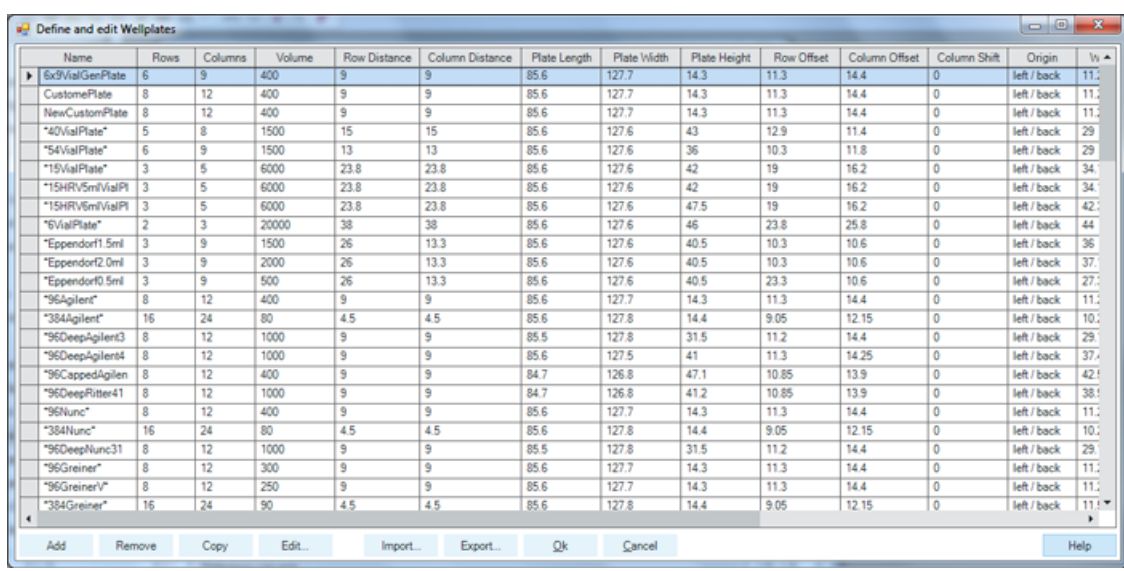

### **Figure 59 Define and edit Wellplates Dialog**

### 33. Click **OK**.

<span id="page-46-0"></span>The plate is added and can now be selected in the Location tab of the Analyst<sup>®</sup> software or the Analyst<sup>®</sup> TF software Batch Editor.

### **Use the Generic Agilent Autosampler and Generic Plates**

The user assigns a plate using the Analyst Device Driver Status user interface in Direct Mode. Right-click on the autosampler status user interface, select Assign Wellplates, and then select a plate that matches the actual plate in the autosampler drawer. In the Analyst® software or Analyst® TF software Batch Editor, select a generic plate that matches the same number of rows and columns. The single plate racks (10x10, 4x10 and 3x5) are still available. However, the following new plate list is available for the 2 Well Plates and Multi Drawer rack types:

- 6VialGenPlateC
- 15VialGenPlateC
- 24VialGenPlateR
- 27VialGenPlateC
- 54VialGenPlateC
- 96VialGenPlateR
- 384VialGenPlateR

**Note:** The suffix letter represents the vial, numbered by column ('C') or numbered by row ('R'). For example, in the progressive count on the 6VialGenPlateC, A-1 represents vial 1, B-1 represents vial 2, and so on. In the progressive count on the 24VialGenPlateR, A-1 represents Vial 1, A-2 represents Vial 2, and so on. For all of the plates, the origin (A-1) is on the top left.

1. In the Analyst<sup>®</sup> software or the Analyst® TF software Batch Editor, create a batch.

**Note:** During the installation of the Analyst Device Driver 1.2, the autosampler database is updated with a generic Agilent Autosampler profile. When the Analyst Device Driver is part of the hardware profile, the Agilent Autosampler is automatically selected in the Batch Editor **Locations** tab, regardless of the model available in the LC stack.

- 2. On the **Locations** tab, click inside the appropriate drawer and then right-click to access the list of available plates.
- <span id="page-47-0"></span>3. Select the plate that matches the plate (number of vials) in the autosampler.

### **Use the HPLC Reference Vials**

When the Analyst Device Driver 1.2 is installed, all of the plates contain five additional vials, referred to as the HPLC reference vials. These vials are typically shown to the right of the standard vials with the numbering starting at 20001.

- 1. Create a batch in the Analyst<sup>®</sup> software or Analyst<sup>®</sup> TF software.
- 2. Set the sample locations on the Batch Editor **Locations** tab.

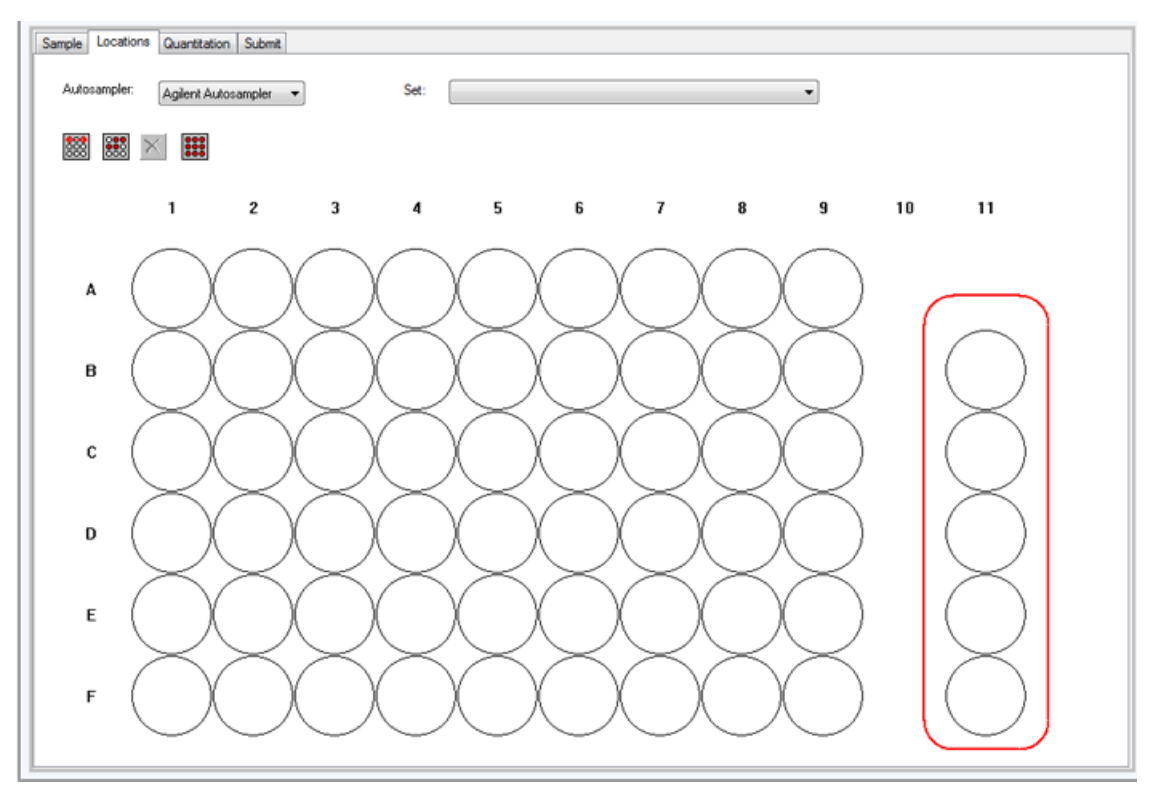

### **Figure 60 Batch Editor Locations Tab**

<span id="page-48-0"></span>3. To use any of the HPLC reference vials, select the appropriate vials in the order that they are to be analyzed.

### **Enable Recording of the Pressure Gradient**

- 1. Open the Analyst® software or the Analyst® TF software.
- 2. On the Navigation bar, under **Companion Software**, double-click **Analyst Device Driver**. The Analyst Device Driver dialog opens.
- 3. Click **Configure**.

The LC Device Configuration dialog opens.

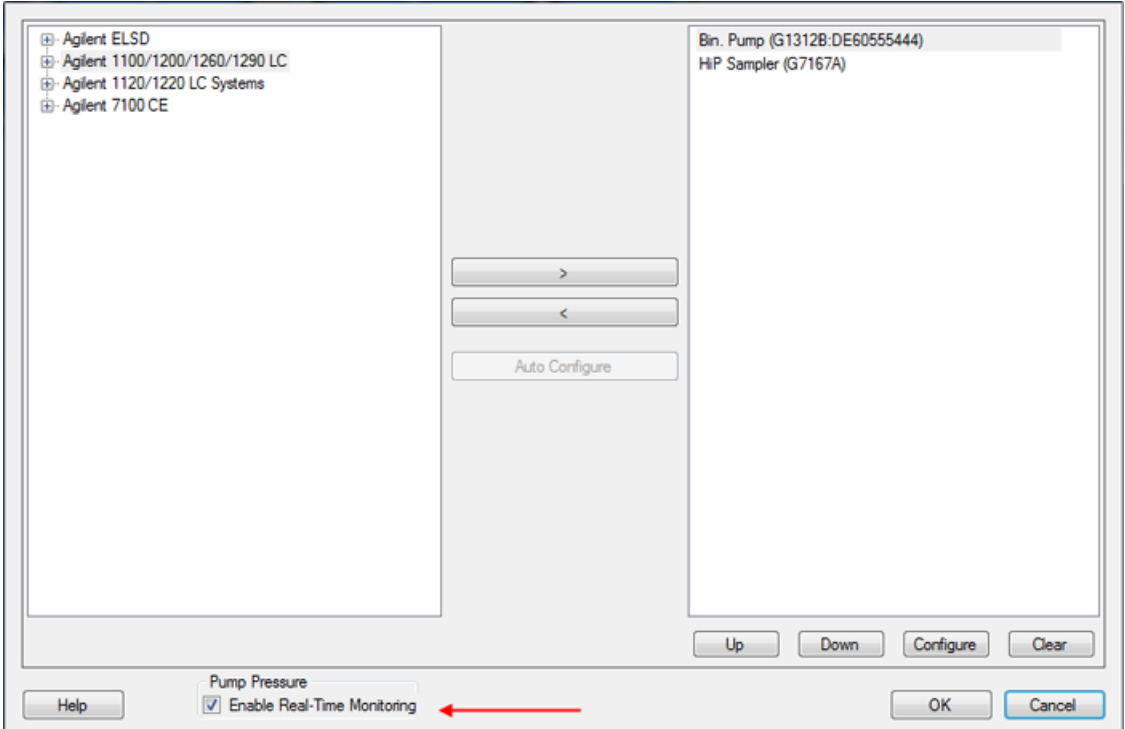

### **Figure 61 Enable Real-Time Monitoring Option**

4. Select the **Enable Real-Time Monitoring** check box.

During acquisition, the pump pressure data is captured in the .wiff file.

<span id="page-49-0"></span>5. To view the pressure date, open the .wiff file in the Analyst® software or the Analyst® TF software, right-click inside the TIC pane and then select **Show ADC data** from the list of options.

The pressure trace is shown.

### **Use the Custom Injection Program**

This program provides a method to automatically add an internal standard to any vial before injection.

- 1. Open the Analyst® software or the Analyst® TF software.
- 2. On the Navigation bar, under **Companion Software**, double-click **Analyst Device Driver**. The Analyst Device Driver dialog opens.
- 3. Click **Method**.

The Instrument Control Method Editor dialog opens.

4. Click the **Custom Injector** tab.

**Figure 62 Customer Injector Option**

| File View                    |                  |                                                                           |           |  |  |  | Method Custom Injector |  |
|------------------------------|------------------|---------------------------------------------------------------------------|-----------|--|--|--|------------------------|--|
| Function                     | Parameter        |                                                                           |           |  |  |  |                        |  |
| Draw                         |                  | - Draw default volume from sample with default speed using default offset |           |  |  |  |                        |  |
| $\blacktriangleright$ Inject | $=$ $ $ hypot    |                                                                           |           |  |  |  |                        |  |
|                              |                  |                                                                           |           |  |  |  |                        |  |
|                              |                  |                                                                           |           |  |  |  |                        |  |
| Append                       | Delete<br>Insert | Clear all                                                                 | Move yp   |  |  |  |                        |  |
| Cut                          | Copy<br>Paste    |                                                                           | Move gown |  |  |  |                        |  |

5. Press **F1** to access information about working with this tab, if required.

<span id="page-51-0"></span>In some situations during acquisition, the Analyst® software or the Analyst® TF software might go in the waiting state, generate an error, or seem to be waiting indefinitely for some action but the cause of these issues might not be clear. Some possible causes are described in this section to help troubleshoot these issues.

For more troubleshooting information, refer to the Agilent Help.

**Tip!** All the events, including errors, warnings and other messages, generated about Analyst Device Driver are logged into the Event Log. To open the Event Log, in the Analyst® software or the Analyst® TF software, click **View > Event Log.** Under **Windows Logs**, double-click **Application**. For more information, refer to Filtering the Event Log topic in the Analyst® software or the Analyst® TF software Help.

# <span id="page-51-1"></span>**Analyst® Software or the Analyst® TF Software Waiting Indefinitely during Acquisition**

<span id="page-51-2"></span>During acquisition, the Analyst $^\circ$  software or the Analyst $^\circ$  TF software might seem to be waiting indefinitely for the sample injection to happen. To troubleshoot the possible cause of this issue, users can move the cursor over the Injecting blue rectangle in the Status dialog in Analyst® Device Driver to view the error message. In this case, as shown in the *[Figure A-1](#page-51-2)*, the front door of the autosampler might be open. After it is closed properly, the Analyst® software or the Analyst® TF software resumes acquisition.

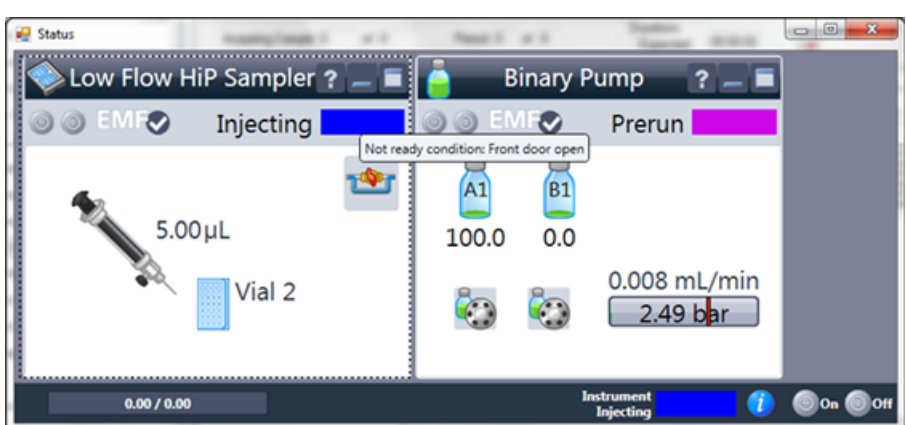

### **Figure A-1 Front Door Open Message**

## <span id="page-52-0"></span>**Queue in the Analyst® Software or the Analyst® TF Software Shows Waiting Status**

If the acquisition started in the Analyst $^{\circ}$  software or the Analyst $^{\circ}$  TF software but the tray was removed from the autosampler for some reason, the Analyst® software or the Analyst® TF software goes to Waiting status. The status in Analyst Device Driver shows **Not Ready** and turns yellow. Refer to *[Figure A-2](#page-52-2)*. If the user moves the cursor on the yellow rectangle in the Status dialog, then the message shows that there is no tray in the autosampler. After the tray is placed back in the autosampler, the acquisition resumes.

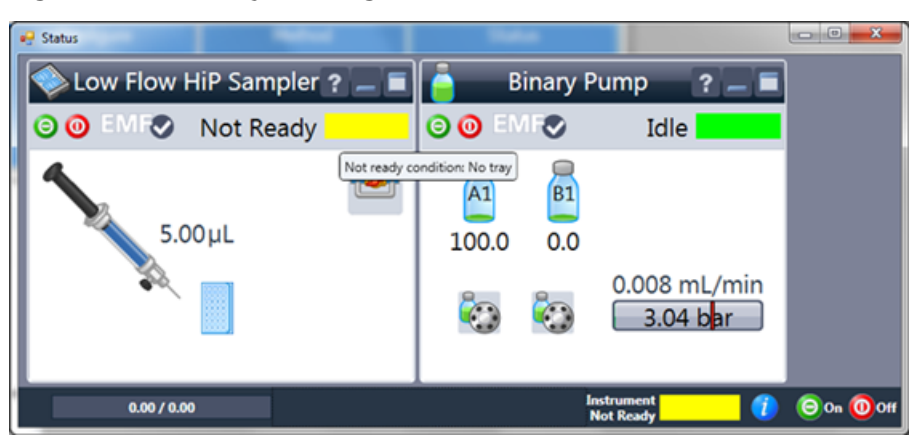

### <span id="page-52-2"></span>**Figure A-2 No Tray Message**

## <span id="page-52-1"></span>**Analyst® Software or the Analyst® TF Software Goes to Error State during Acquisition**

During acquisition if the Analyst<sup>®</sup> software or the Analyst<sup>®</sup> TF software goes to Error state (refer to *[Figure A-3](#page-53-0)*), and the Status dialog in the Analyst Device Driver also shows an error, then move the cursor on the red Error rectangle in the Pump pane and the error message will show the cause of the error (refer to *[Figure A-4](#page-53-1)* figure). There might be a leak in the pump.

### <span id="page-53-0"></span>**Figure A-3 Error State**

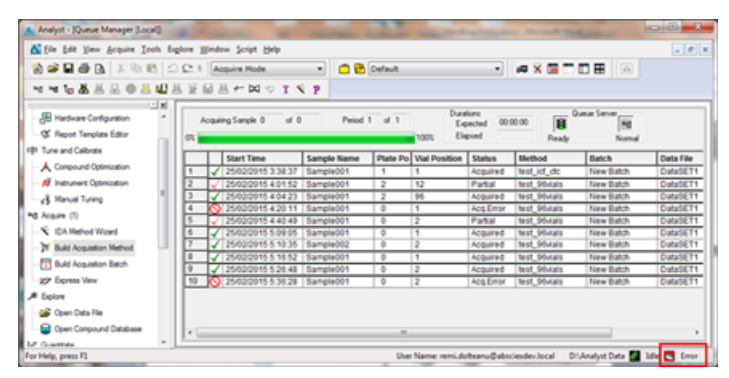

#### <span id="page-53-1"></span>**Figure A-4 Leak Detected Message**

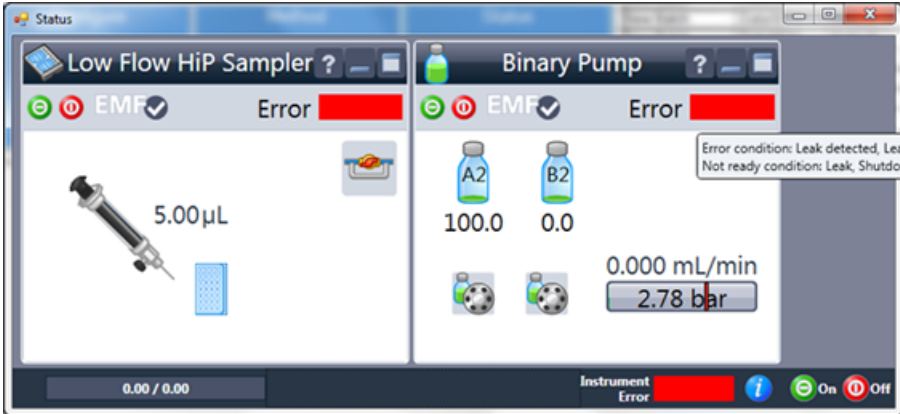

To resolve this issue, do the following:

- 1. Deactivate the hardware profile in the Analyst® software or the Analyst® TF software.
- 2. Switch off the device.
- 3. Fix the leak in the pump.
- 4. Turn on the device.
- 5. Activate the hardware profile.
- 6. Start the acquisition again.

### <span id="page-54-0"></span>**Hardware Profile Activation Might Take Some Time After the LC Devices Configuration in Analyst Device Driver**

After the LC devices are configured using the Analyst Device Driver and the hardware profile is created in the Analyst<sup>®</sup> software or the Analyst® TF software and activated, the device activation might take some time. During this time, the Analyst software status bar shows the Wait status for Analyst Device Driver. This is because the LC devices might still be initializing. This can be checked by moving the cursor over the yellow **Not Ready** rectangle in the Status dialog. The message will show that the devices are initializing. Refer to *[Figure A-5](#page-54-2)*. After the initialization is complete, the hardware profile is activated.

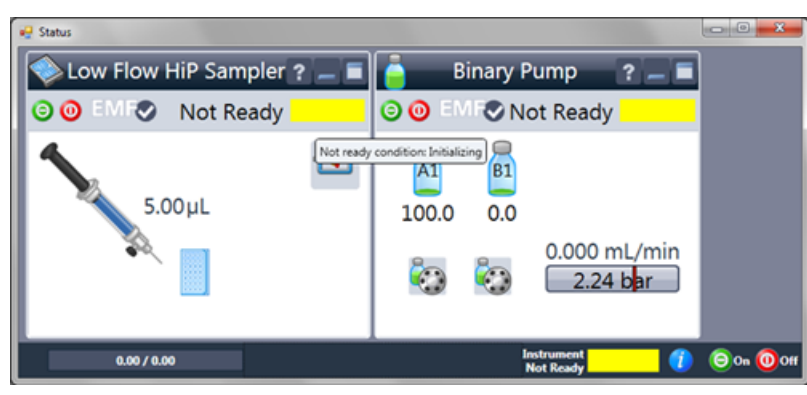

### <span id="page-54-2"></span>**Figure A-5 Devices Initializing Message**

### <span id="page-54-1"></span>**Cluster Partner Missing Error in Analyst® Device Driver**

If the initial pump in the LC stack is changed with another one, then during the hardware profile activation, the status bar in the Analyst® software or the Analyst® TF software might show that the Analyst Device Driver does not come out of the equilibration mode. This issue occurs because the autosampler in the LC stack is not able to find the pump to which it is connected. View the cause of the error in the Status dialog. Refer to *[Figure A-6](#page-55-0)*. When the cursor is moved over the yellow **Not Ready** rectangle in the Multisampler pane, the error message shows that the cluster partner is missing, which means that the autosampler is not able to find the pump to which it is connected.

<span id="page-55-0"></span>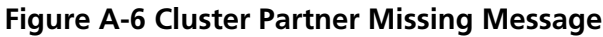

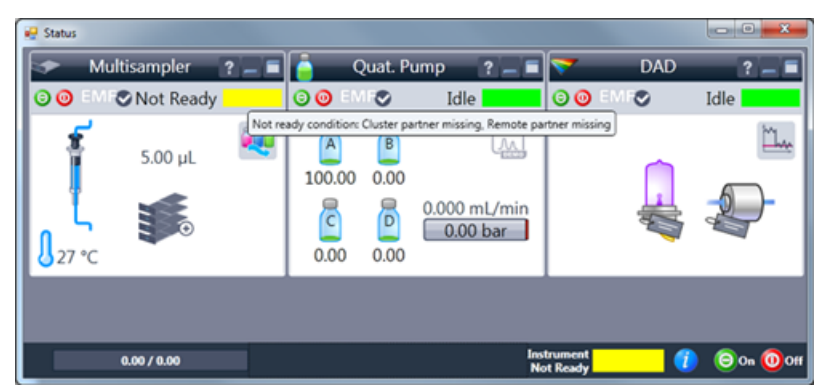

To fix this issue, do the following:

- 1. Deactivate the hardware profile in the Analyst® software or the Analyst® TF software.
- 2. On the Navigation bar, under **Companion Software**, double-click **Analyst Device Driver**.
- 3. Click **Status** in the Analyst Device Driver dialog.

#### **Figure A-7 Status Dialog**

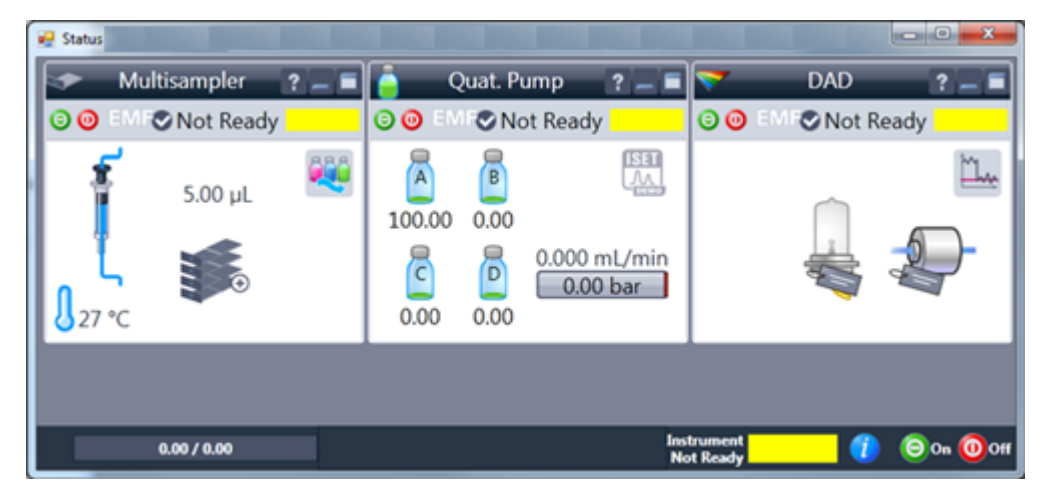

- 4. In the Status dialog, right-click in the autosampler pane and click **Control**.
- 5. In the Control dialog, in the **Pump Connected to Sampler** field, select the pump to which the autosampler is connected from the list. Refer to *[Figure A-8](#page-56-1)*.

### <span id="page-56-1"></span>**Figure A-8 Select the Pump**

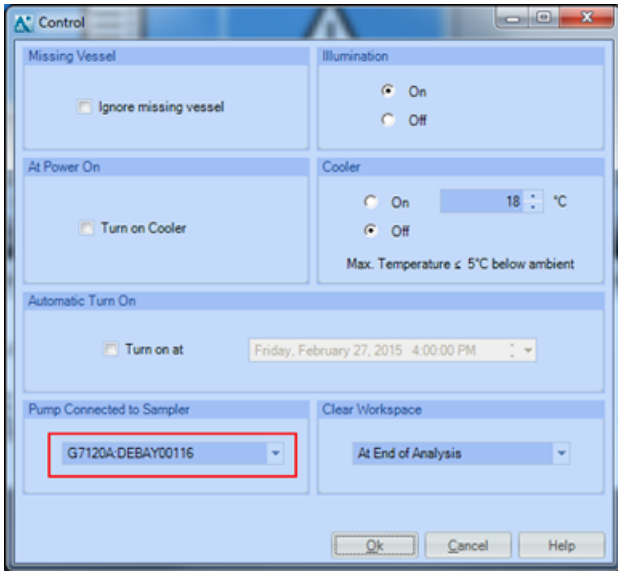

## <span id="page-56-0"></span>**LC Devices Show Error in the Status Dialog in Analyst® Device Driver**

<span id="page-56-2"></span>If any of the LC Devices shows error in the Status dialog, then a red light is lit on the actual devices too, which indicates that the device is in an error state. Refer to *[Figure A-9](#page-56-2)*.

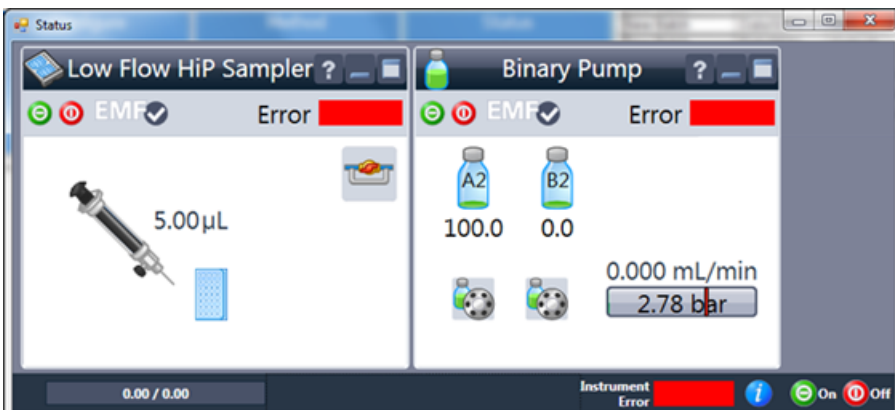

**Figure A-9 LC Devices in Error State**

To clear the error state, do the following procedure.

1. Deactivate the current hardware profile in the Analyst  $\degree$  software or the Analyst $\degree$  TF software.

- 2. Turn off the devices showing error.
- 3. Turn on the devices again.
- 4. Activate the hardware profile again.

## <span id="page-57-0"></span>**Batch Acquisition Stops when an Autosampler is used through the ADD**

When an autosampler is used through the ADD, sometimes sample acquisition in a batch could stop. This could happen if the racks in the Analyst Device Driver are not mapped correctly to the positions of racks and plates in the autosampler. For the CTC-PAL3 autosampler, make sure that the rack mapping in the PAL3 Rack Position - Mapping dialog in the ADD is mapped correctly to rack positions in the autosampler. Refer to the [Map Rack](#page-22-0) [Positions for a CTC-PAL3 Autosampler.](#page-22-0) For an Agilent autosampler, refer to [Assign Wellplates in the Agilent](#page-18-1) [Autosampler using the Status Mode.](#page-18-1)

<span id="page-57-1"></span>Another reason for the batch to stop acquiring could be a missing vial in the rack.

### **Missing Vial and other Errors during a Batch Acquisition**

During a batch acquisition, if a sample acquisition is aborted but the batch acquisition continues to the next sample, then the possible cause of the error is a missing vial. Refer to [Figure A-10.](#page-57-2) Double-click on the aborted sample to open a dialog that provides detailed information about the error. Refer to [Figure A-11](#page-58-0).

<span id="page-57-2"></span>**Note:** In case of a missing vial, the batch acquisition will stop completely if the Fail whole batch in case of missing vial option is selected in the Queue Options dialog.

### **Figure A-10 Aborted Sample Acquisition in Batch Editor**

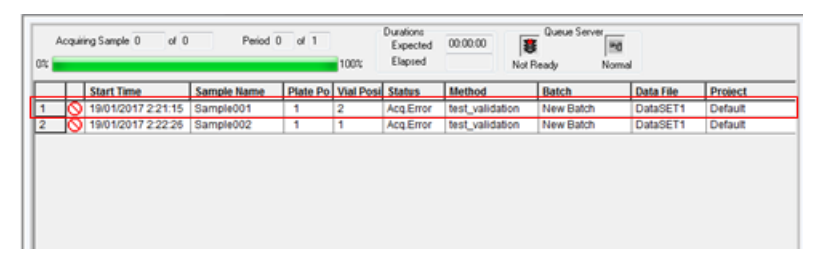

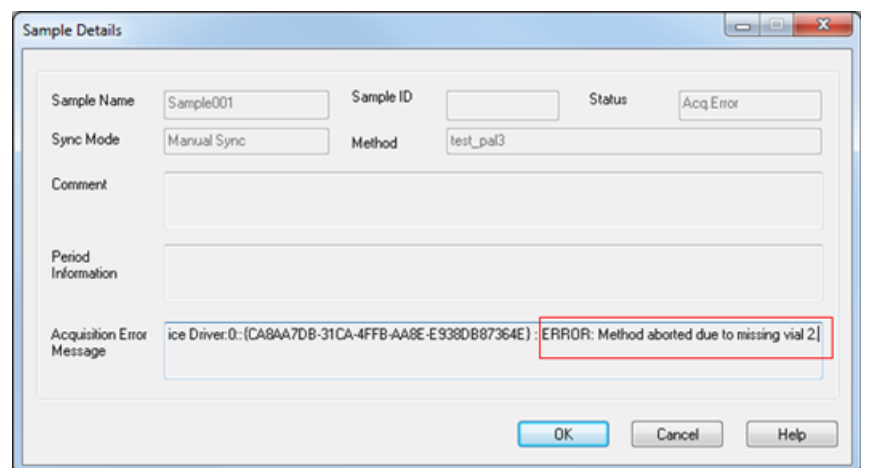

<span id="page-58-0"></span>**Figure A-11 Sample Details Dialog — Details about the Error Missing Vial**

<span id="page-58-1"></span>If a sample acquisition is aborted during acquisition and the batch acquisition stops after that sample, then the possible cause could be anything. Refer to [Figure A-12](#page-58-1). Double-click on the aborted sample to open a dialog that provides detailed information about the error. Refer to [Figure A-13](#page-59-1). If the sample details just lists the error as method aborted, then open the Event Log to view detailed information about the error. Refer to [Figure A-14](#page-59-2)

### **Figure A-12 Aborted Sample Acquisition in Batch Editor**

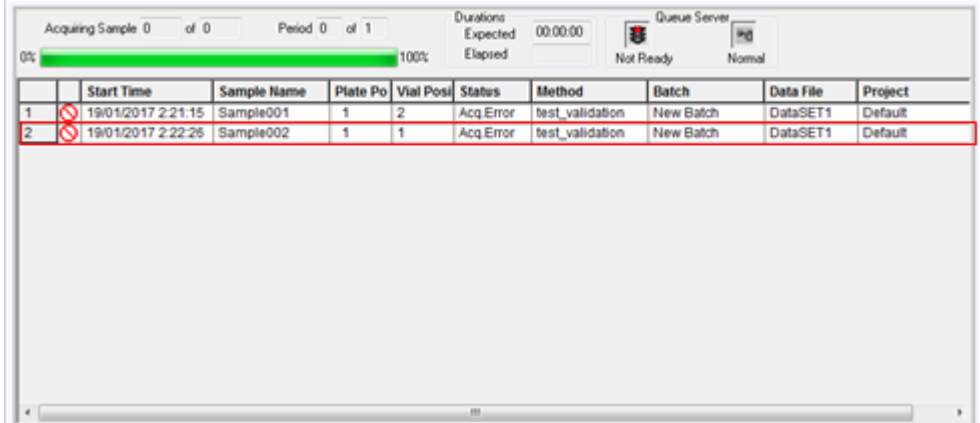

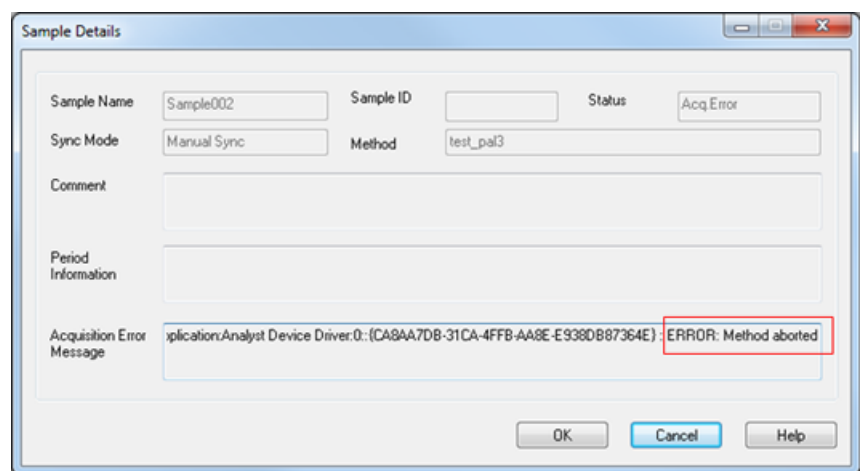

<span id="page-59-1"></span>**Figure A-13 Sample Details Dialog — Details about the Error Method Aborted**

<span id="page-59-2"></span>**Figure A-14 Event Log — Details about the Error Method Aborted**

| <b>E</b> Event Viewer<br>File Action View Help                                                                                                    |                                                                                                    |                                                                                                    |                                                          |                                                                  |      |                             |                                                                                                    |
|----------------------------------------------------------------------------------------------------|----------------------------------------------------------------------------------------------------|----------------------------------------------------------------------------------------------------|----------------------------------------------------------|------------------------------------------------------------------|------|-----------------------------|----------------------------------------------------------------------------------------------------|
| $\bullet$ $\bullet$   2 $\boxdot$   2 $\boxdot$                                                                                                    |                                                                                                    |                                                                                                    |                                                          |                                                                  |      |                             |                                                                                                    |
| <b>Event Viewer (Local)</b><br><b>Custom Views</b><br><b>Nindows Logs</b><br>Application<br>Security<br>Setup<br>System<br>Forwarded Events<br>> 2 Applications and Services Logs<br><b>DELL</b> Saved Logs<br>Subscriptions | Level<br><b>DImformation</b><br><b>CB</b> Error<br>Warning<br><b>O</b> Error<br><b>O</b> Error<br><b>A.</b> Warning<br>A Warning<br>General Details | Application Number of events: 150,830<br>Event ID Task Catego *<br><b>Date and Time</b><br>Source<br>19/01/2017 2:32:26 PM<br>Analyst<br>73<br><b>DAME</b><br>19/01/2017 2-23:47 PM<br>Agilent AAO<br>ô<br>None<br>19/01/2017 2-23:47 PM<br>Analyst<br>4 Software<br>19/01/2017 2:23:47 PM<br>Agilent AAO<br>0 None<br>19/01/2017 2:23:47 PM<br>Agilent AAO<br>0 None<br>19/01/2017 2:22:27 PM<br>2<br>Analyst<br>Software<br>19/01/2017 2:22:27 PM<br>2 Software<br>Analyst<br>$\sim$<br>Event 0, Agilent AAO Driver<br>× |                                                          |                                                                  |      |                             | <b>Actions</b><br>Application -<br>Open<br>Creat<br>Impor<br>Clear<br>$Fitter$<br>Prope<br>Find<br>Save<br>ы<br>Attac |
|                                                                                                    | Log Name:                                                                                                    | 2017-01-19 14:23:47.942 [CTCAnalytics.PAL3Driver.EventWorker] ERROR<br>AnalystDeviceDriverService.AgilentController [(null)] - Error: PAL3 [n/a]: Bottom Sense failed: Bottom<br>not detected within search distance.<br>Application                                                                                                    |                                                          |                                                                  |      | a<br>B                      | View<br>Refresh<br>Help<br>Event 0, A., $\triangle$                                                                   |
|                                                                                                    | Sources<br>Event ID:<br>Level:<br>User:<br>OpCode:<br>More Information:                                                                             | Agilent AAO Driver<br>$\mathbf{a}$<br>Error<br>N/A<br><b>Event Log Online Help</b>                                                                                                    | Logged:<br>Task Category: None<br>Keywords:<br>Computer: | 19/01/2017 2:23:47 PM<br>Classic<br>swds-xp-j06.absciendev.local | None | 66<br>ज<br>睑<br>ы<br>a<br>П | Event<br>Attac<br>Copy<br>Save S<br>Refresh<br>Help                                                                   |

### <span id="page-59-0"></span>**Contact Us**

#### **SCIEX Support**

- [sciex.com/contact-us](http://sciex.com/contact-us)
- [sciex.com/request-support](http://sciex.com/request-support)

### **Customer Training**

- In North America: [NA.CustomerTraining@sciex.com](mailto:NA.CustomerTraining@sciex.com)
- In Europe: [Europe.CustomerTraining@sciex.com](mailto:Europe.CustomerTraining@sciex.com)
- Outside the EU and North America, visit [sciex.com/education](http://sciex.com/education) for contact information.

### **Online Learning Center**

<span id="page-60-0"></span>• [training.sciex.com](http://training.sciex.com)

## **Technical Support**

SCIEX and its representatives maintain a staff of fully-trained service and technical specialists located throughout the world. They can answer questions about the system or any technical issues that might arise. For more information, visit the Web site at [sciex.com](http://sciex.com).

# **Revision History**

<span id="page-61-0"></span>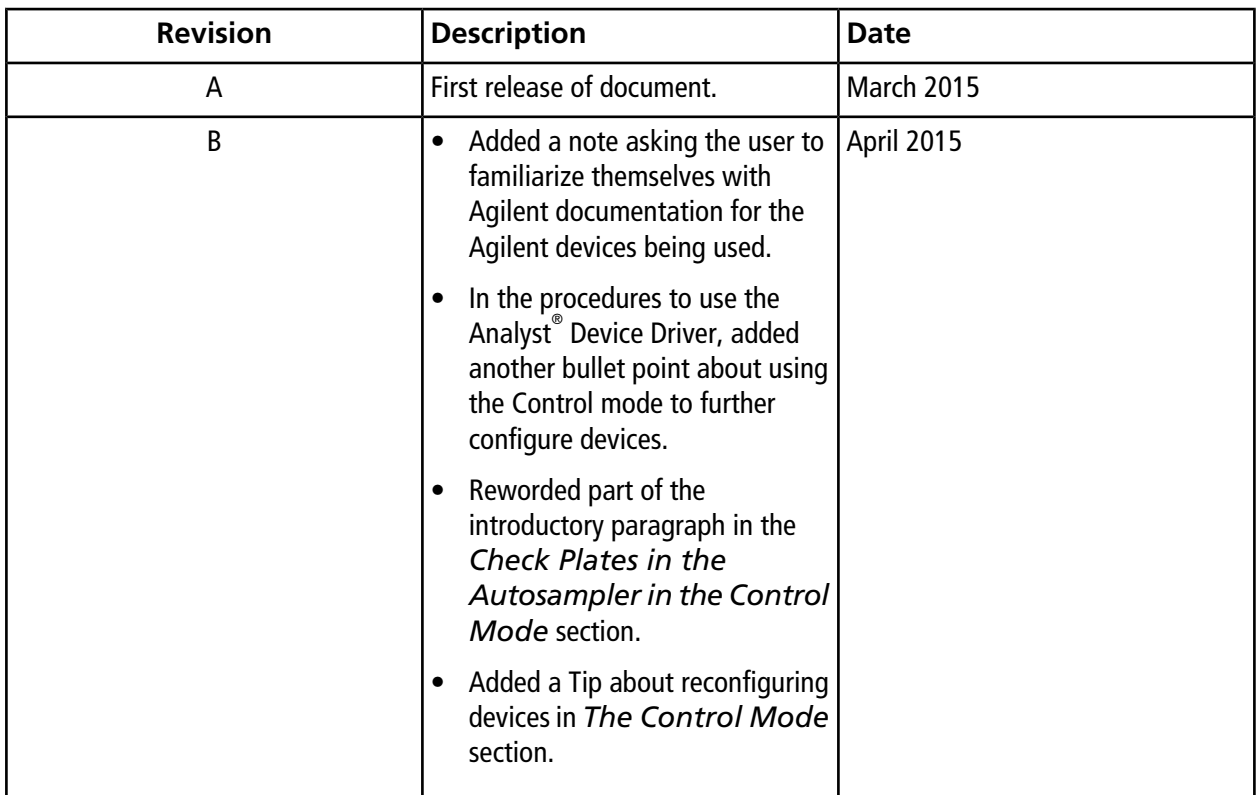

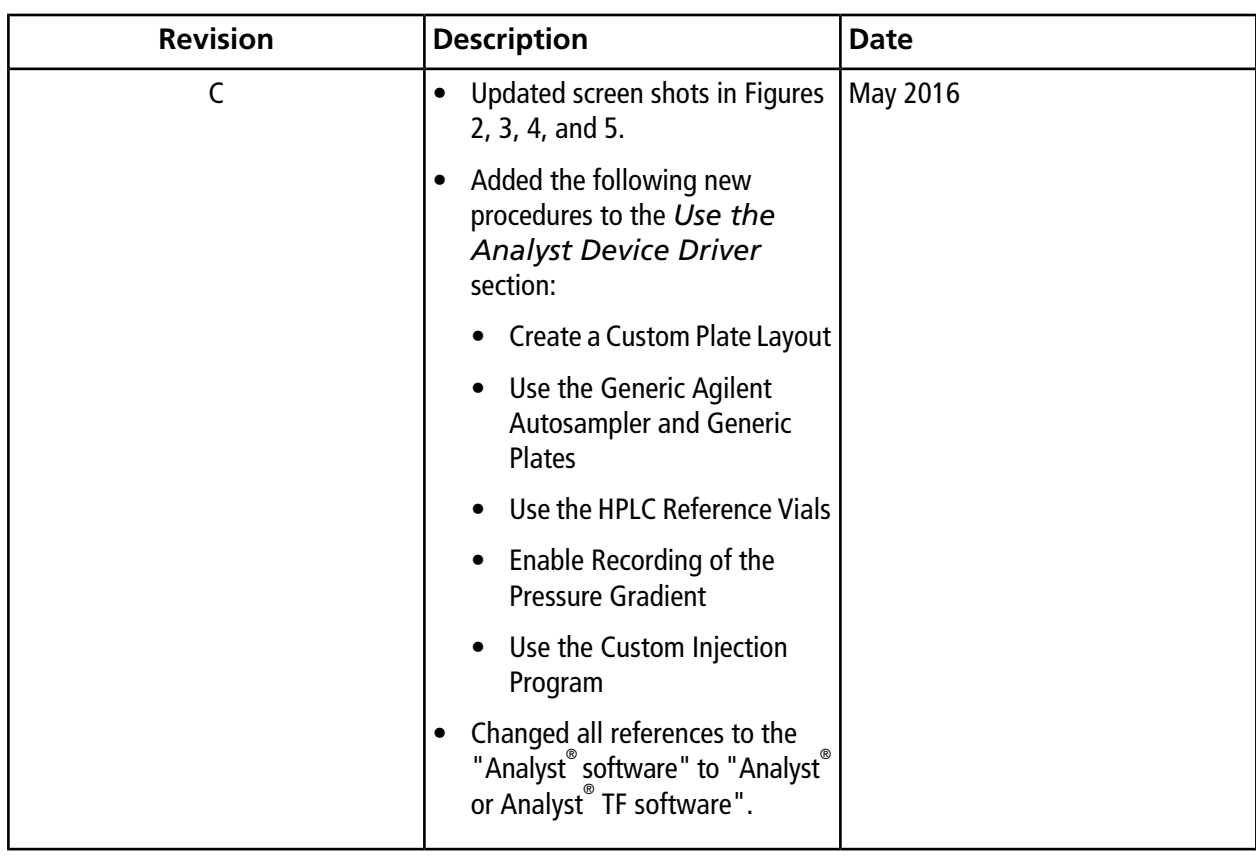

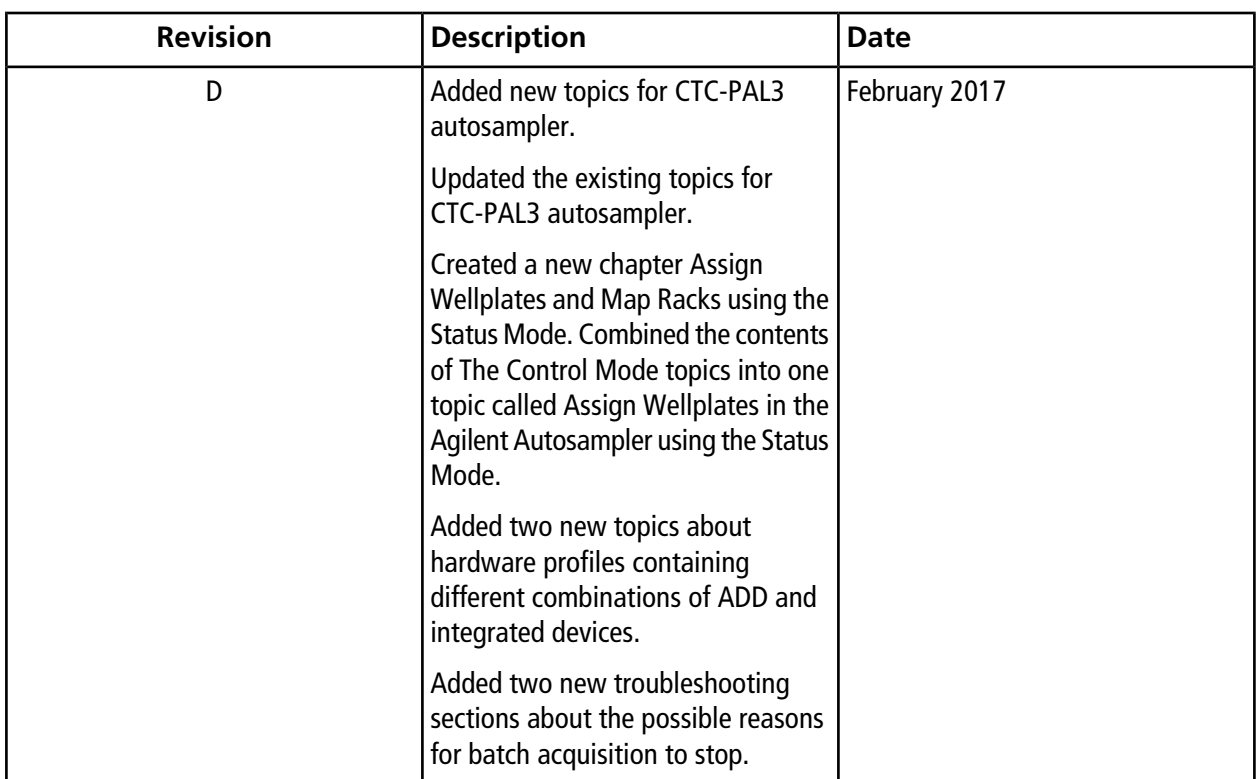